# Thermologger 5000

# Bedienungsanleitung

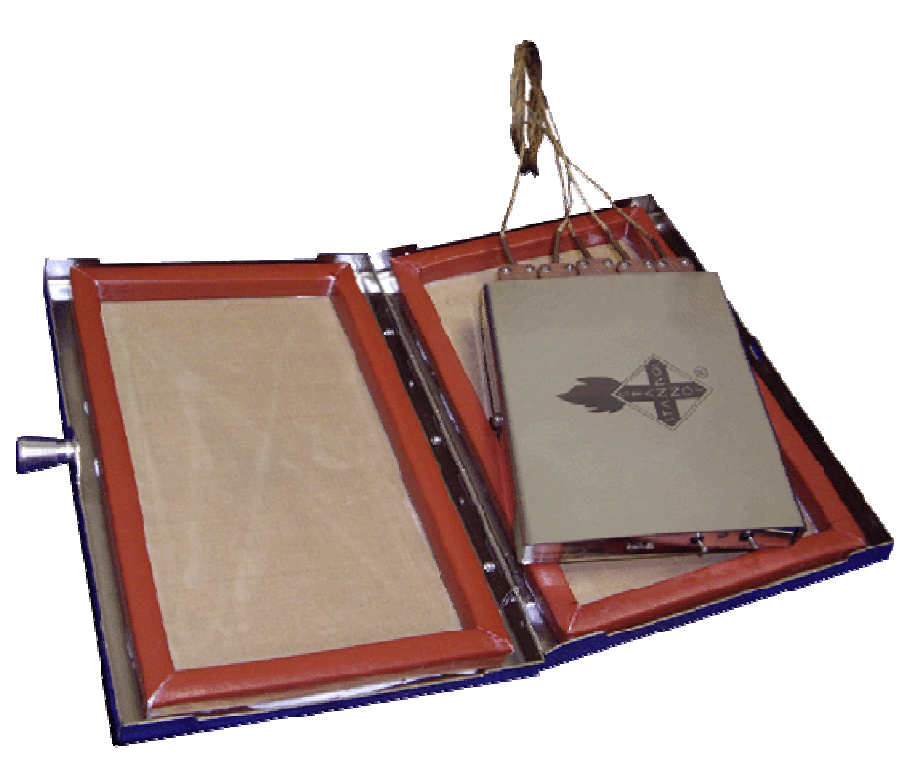

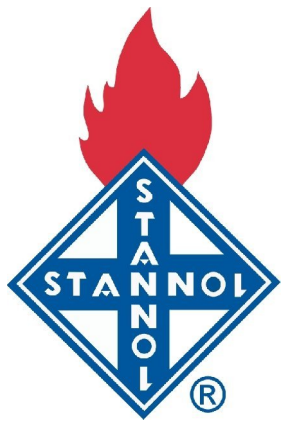

Gültig für: Software Version 1.1

**Stannol GmbH,** Wuppertal

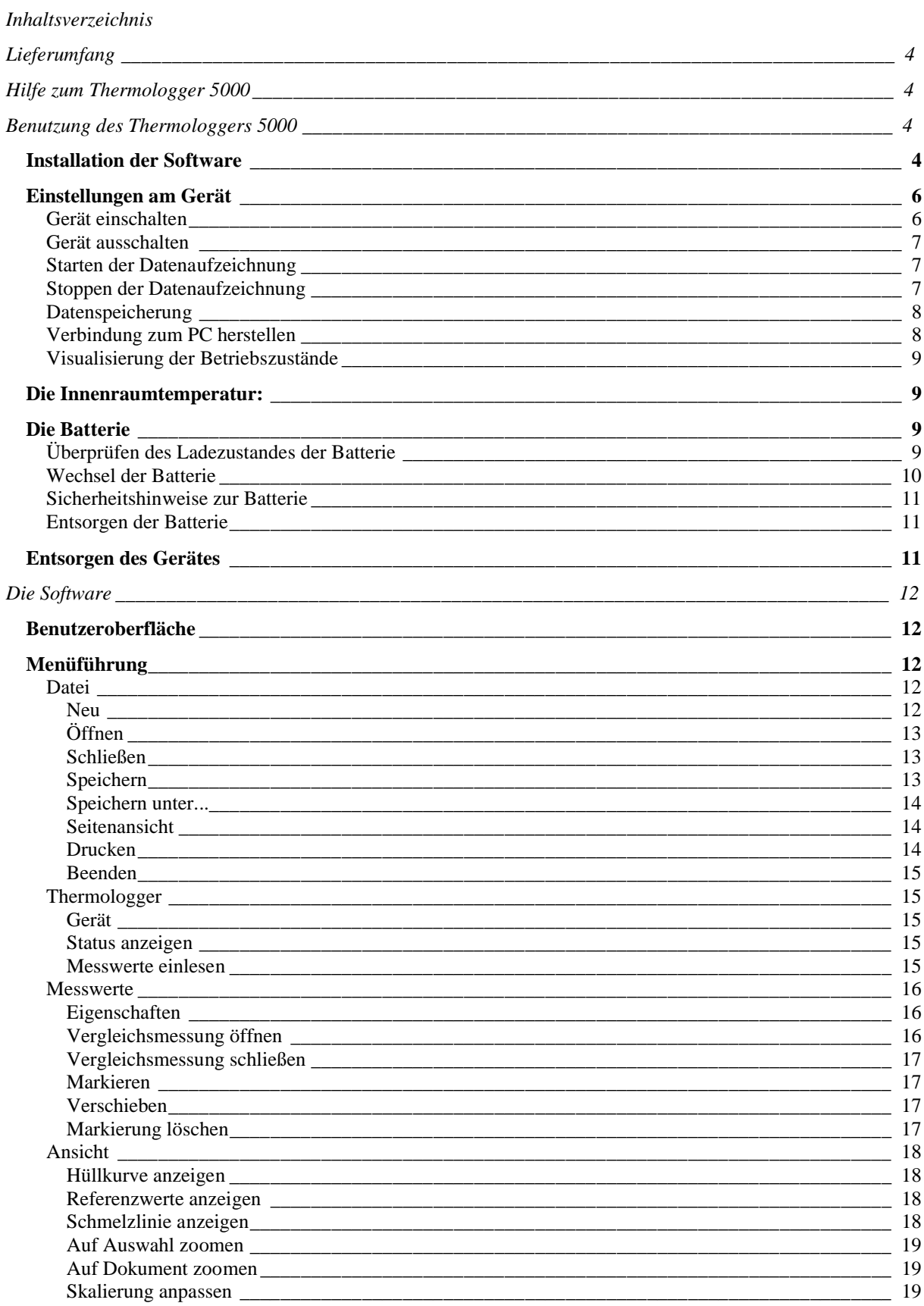

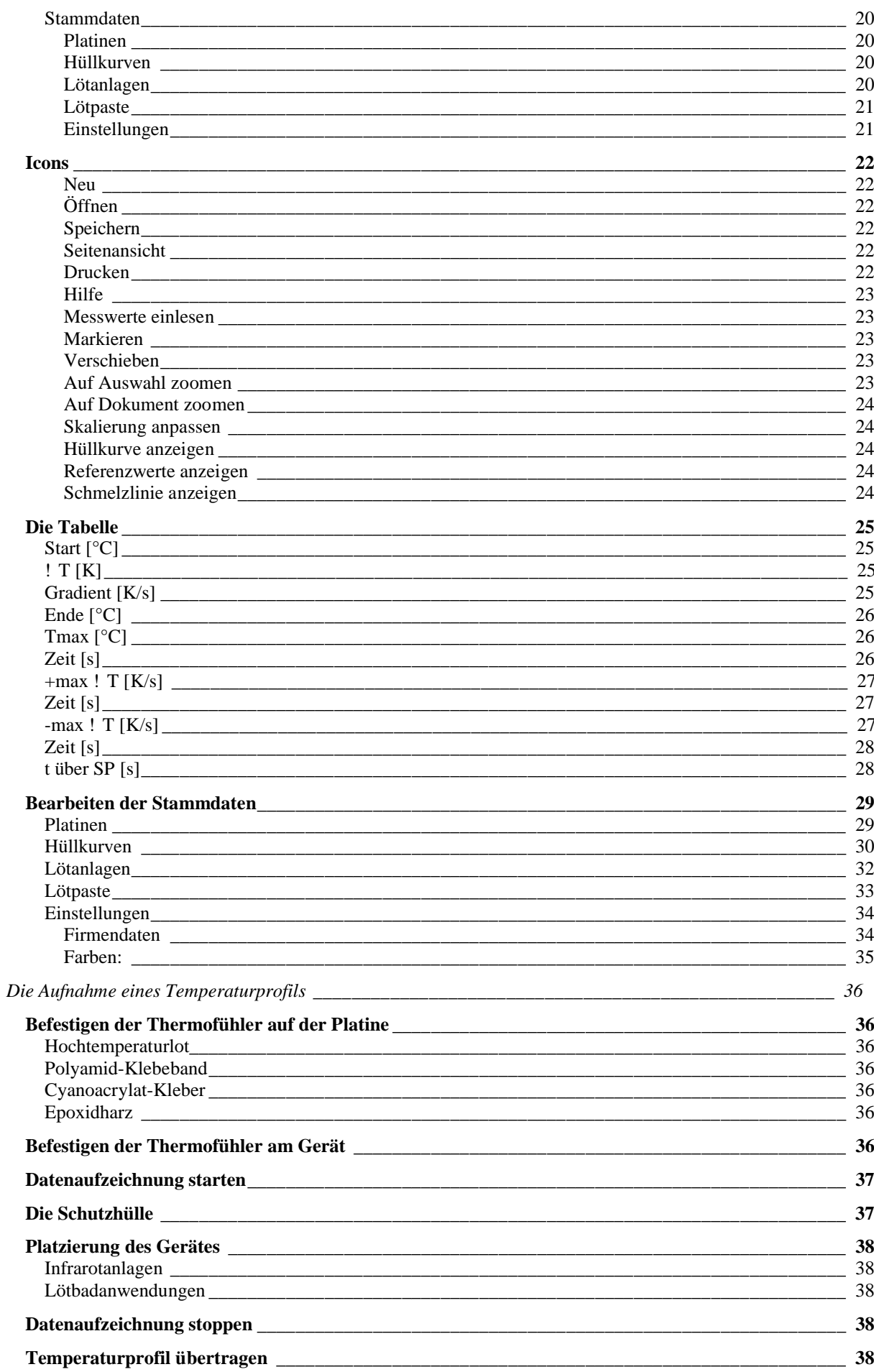

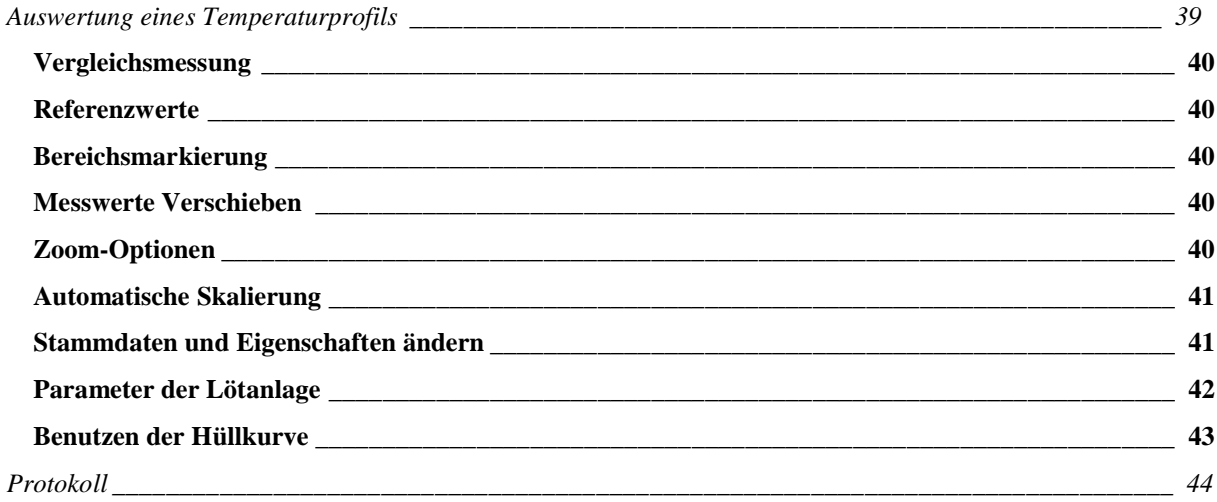

# **Lieferumfang**

Zum Lieferumfang gehören folgende Teile:

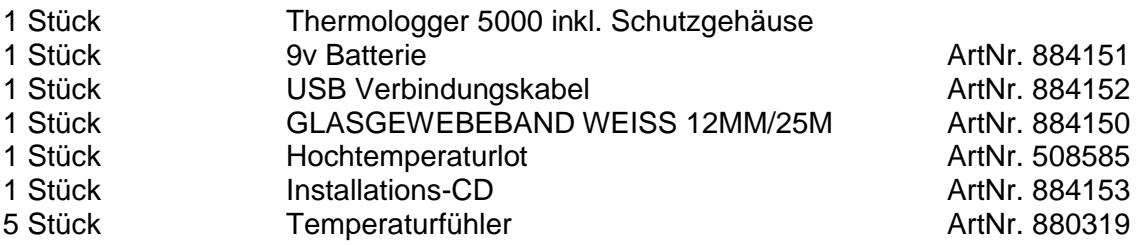

# **Hilfe zum Thermologger 5000**

Die Hilfe versorgt Sie mit Anweisungen für den Gebrauch des Gerätes und der Software. Die Software läuft unter den Betriebssystemen Microsoft Windows 2000, Windows XP und ist bereits für den Windows XP Nachfolger (Windows Vista) vorbereitet.

Zur Vereinfachung dieser Anleitung haben wir vorausgesetzt, dass Sie mit der Bedienung von Windows vertraut sind und es verstehen mit Hilfe der Maus Menüoptionen etc. anzuwählen.

Bitte benutzen Sie die Windows Bedienungsanleitung, um Informationen über die das Betriebssystem betreffende Funktionen (z.B. Drucken) zu bekommen.

# **Benutzung des Thermologgers 5000**

#### **Installation der Software**

Die Software ist auf einer CD im Lieferumfang enthalten und muss auf die Festplatte Ihres Computers installiert und in Windows initialisiert werden. Bevor Sie die Software installieren, könne Sie nach einem Update bei Ihrem Händler nachfragen.

Um die Installation zu vereinfachen verfügt die CD über eine automatische Installationsroutine.

Folgende Arbeitsschritte sind notwendig:

- 1. Starten Sie Windows.
- 2. Legen Sie die CD in das entsprechende Laufwerk ein.
- 3. Bei aktivierter Autostart-Funktion startet das Setup-Programm automatisch. Andernfalls führen Sie die Datei ThermologgerSetup.exe auf der CD mit Hilfe des Windows Explorers aus.

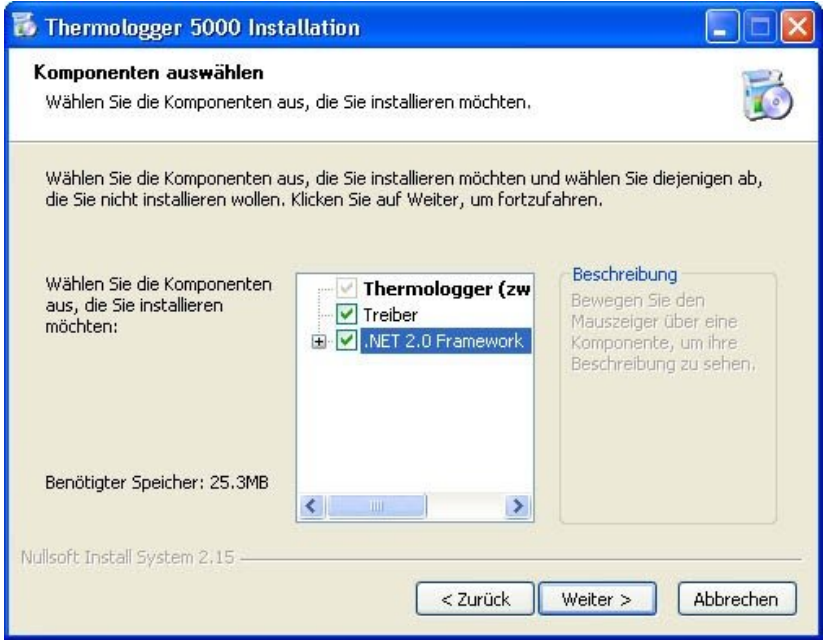

Folgen Sie den Anweisungen der Installationsroutine.

**Hinweis**: Um Konflikte zu vermeiden, sollten ältere Versionen von USB Treibern der Fa. FTDI vorher deinstalliert werden (Systemsteuerung- Gerätemanager - USB Geräte).

Bei der ersten Installation der Software **Thermologger 5000** müssen die entsprechenden USB Treiber mit installiert werden. Markieren Sie bitte die Option "**Treiber**" in der Installationsroutine. Die Software benötigt das **Microsoft .Net 2.0 Framework**. Falls sich dieses noch nicht auf Ihrem System befindet, kann es von der CD installiert werden.

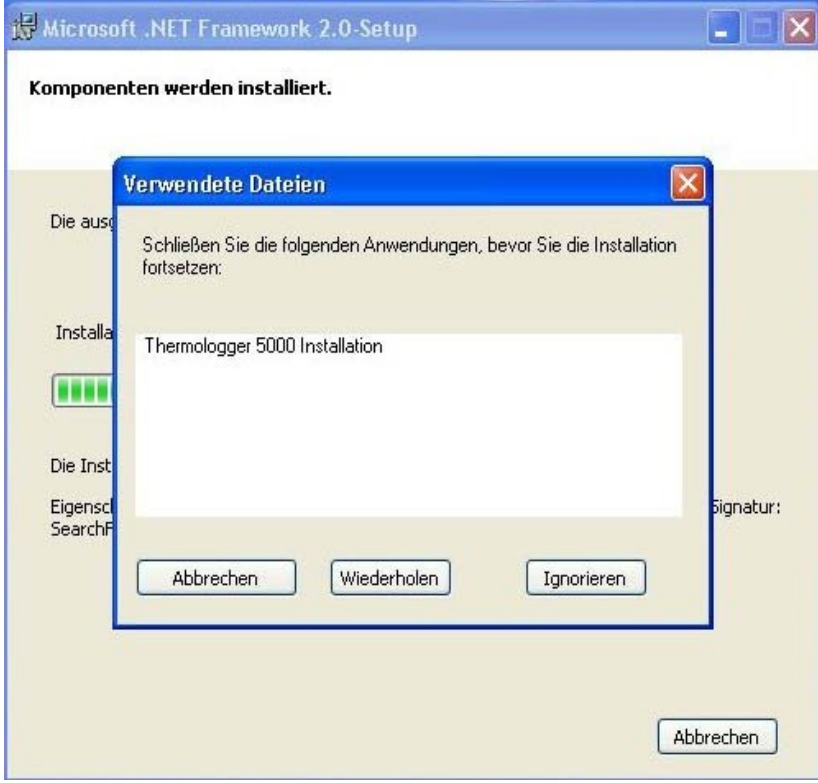

Die Meldung zum Schließen der Thermologger sollte mit "Ignorieren" bestätigt werden.

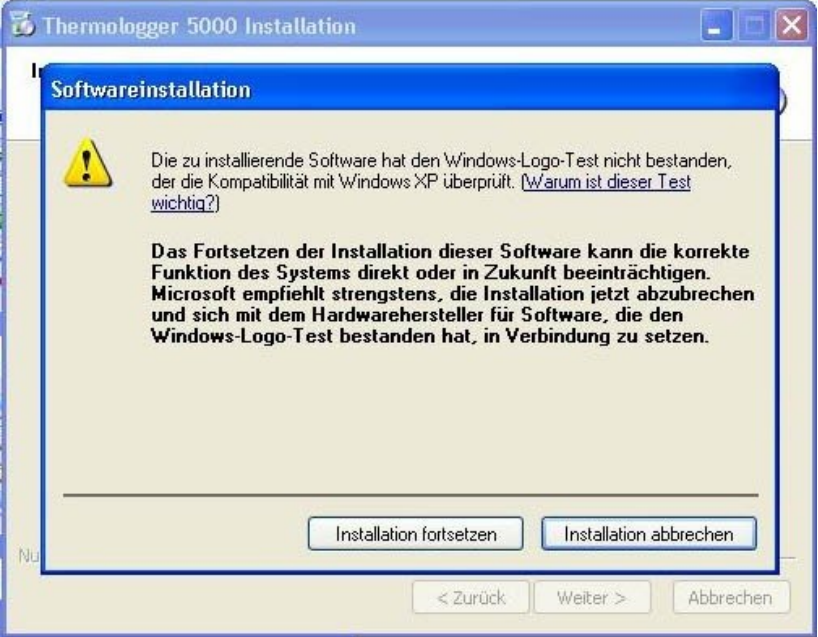

Die Meldungen bzgl. des WinLogo Test müssen mit "Installation fortsetzen" bestätigt werden.

Nach Beendigung des Installationsvorganges wird die Software Automatisch gestartet. Verbinden Sie nun den Thermologger mit dem beigefügten USB Kabel mit Ihrem PC und schalten ihn ein. Die Hardware wird nun erkannt und eingerichtet.

#### **Einstellungen am Gerät**

#### Gerät einschalten

An der Frontseite des Gerätes befinden sich zwei Kippschalter. Der linke Kippschalter hat die Bezeichnung "ON / OFF".

Schalterstellung links (ON) = AN

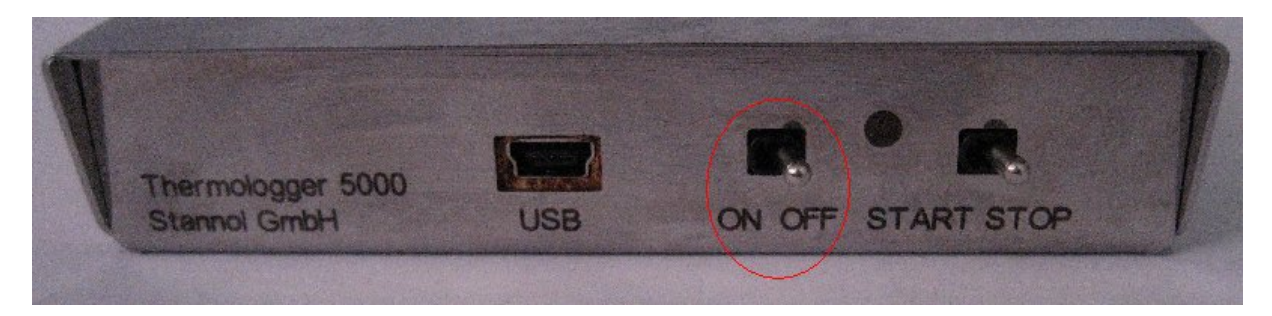

## Gerät ausschalten

An der Frontseite des Gerätes befinden sich zwei Kippschalter. Der linke Kippschalter hat die Bezeichnung "ON / OFF".

Schalterstellung rechts (OFF) = AUS

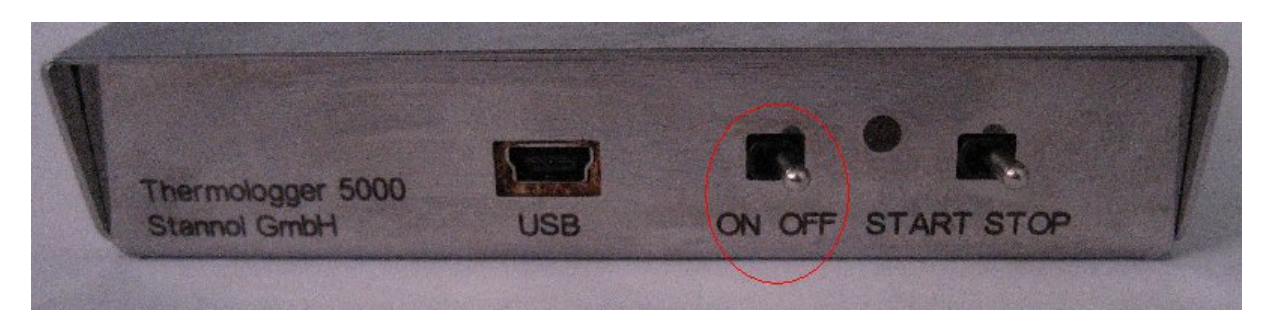

## Starten der Datenaufzeichnung

An der Frontseite des Gerätes befinden sich zwei Kippschalter. Der rechte Kippschalter hat die Bezeichnung "START / STOP".

Schalterstellung links (START) = Datenaufzeichnung ist aktiv

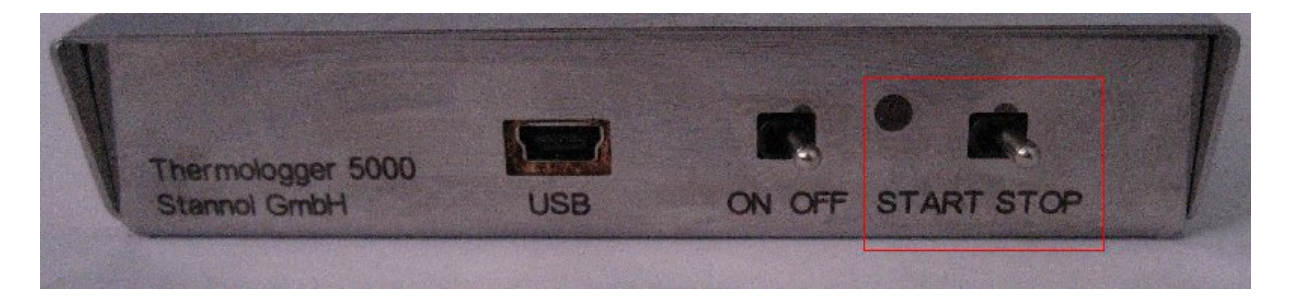

#### Stoppen der Datenaufzeichnung

An der Frontseite des Gerätes befinden sich zwei Kippschalter. Der rechte Kippschalter hat die Bezeichnung "START / STOP".

Schalterstellung rechts (STOP) = Datenaufzeichnung ist beendet

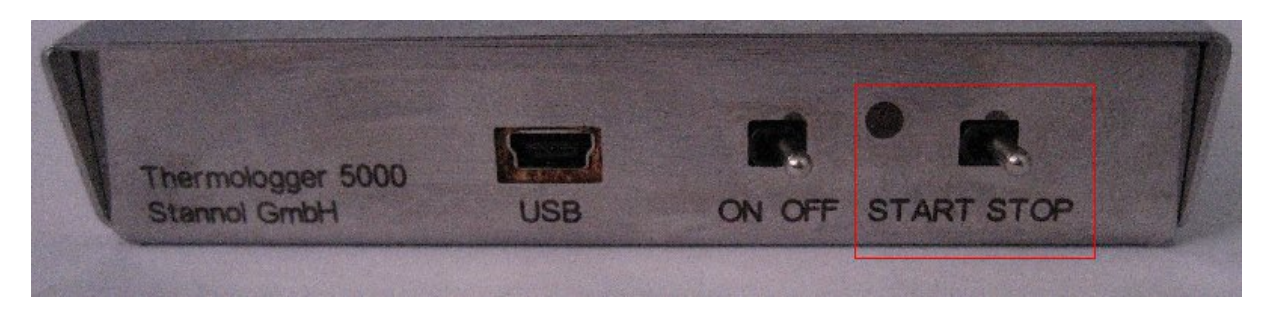

#### Datenspeicherung

Die Daten bleiben im Gerät gespeichert, bis eine neue Datenaufzeichnung beginnt. Auch bei ausgeschaltetem Gerät oder bereits erfolgter Datenübertragung bleiben die Daten im Gerät erhalten.

#### Verbindung zum PC herstellen

**Hinweis**: Um Konflikte zu vermeiden, sollten ältere Versionen von USB Treibern der Fa. FTDI vorher deinstallieren werden (Systemsteuerung- Gerätemanager - USB Geräte).

Bei der ersten Installation der Software **Thermologger 5000** müssen die entsprechenden USB Treiber mit installiert werden. Markieren Sie bitte die Option "**Treiber**" in der Installationsroutine. Die Software benötigt das **Microsoft .Net 2.0 Framework**. Falls sich dieses noch nicht auf Ihrem System befindet, kann es von der CD installiert werden.

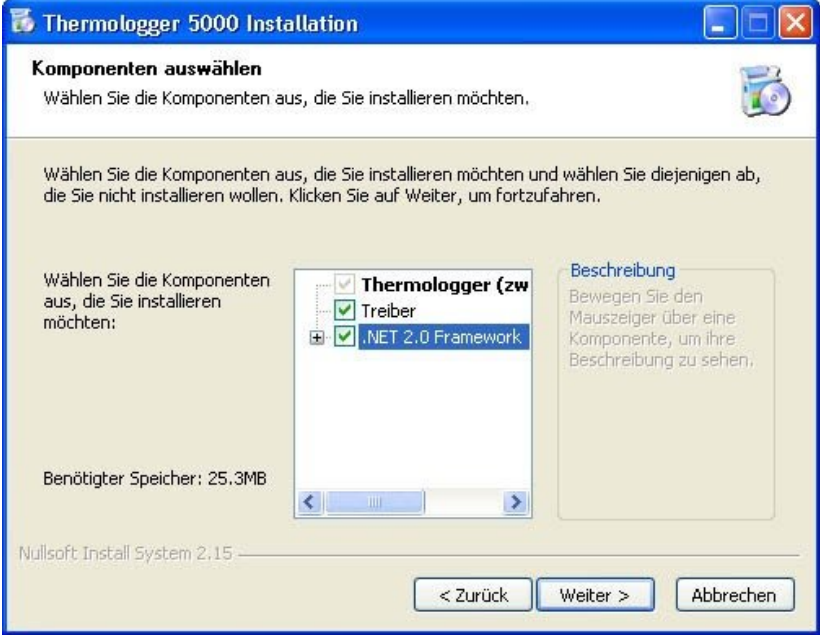

**Hinweis**: Beachten Sie die Hilfe zur "*Installation der Software*"!

Schließen Sie den Thermologger mit Hilfe des USB-Kabels an den PC/Laptop an. Starten Sie die Software Thermologger 5000.

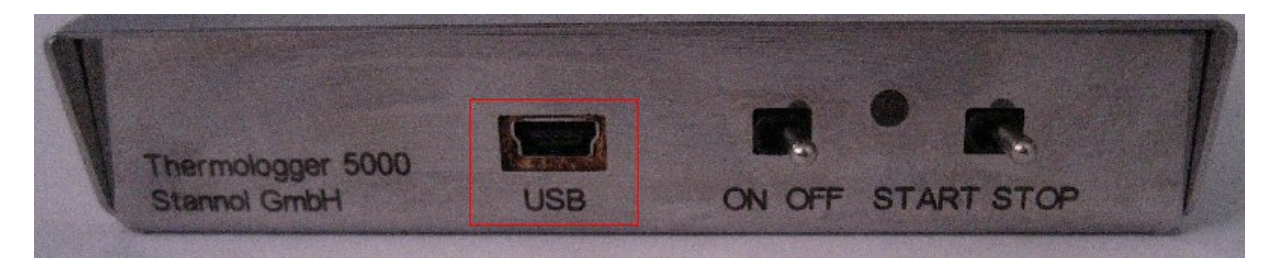

#### Visualisierung der Betriebszustände

Zwischen den Schaltern befindet sich eine LED zur Visualisierung der Betriebszustände.

- **LED grün**: Gerät ist eingeschaltet und betriebsbereit

- **LED rot im Aufzeichnungs-Modus**: An Kanal 1 ist kein Fühler angeschlossen oder der Fühler ist defekt.

- **LED grün blinkend**: Gerät zeichnet Daten auf.

- **LED gelb**: Verbindung zum PC hergestellt

- **LED rot**: Batterie-Spannung zu niedrig (<7,2V), Batterie sollte gewechselt werden. Es bleibt noch Zeit um ca. 2 bis 3 Messungen durchzuführen. Sinkt die Batterie-Spannung unter 5V erlischt die LED. Das Gerät hat nun keine Funktion mehr.

- **LED rot blinkend im Aufzeichnungs-Modus**: Daten werden mit niedriger Batteriespannung aufgezeichnet

- **LED rot blinkend im Stand-By Modus**: Innentemperatur <50°C. Lassen Sie das Gerät abkühlen, bis die LED wieder grün leuchtet.

#### Die Innenraumtemperatur:

Die Innenraumtemperatur darf maximal 70°C betragen. Ist die Innentemperatur größer als 49°C, ist keine weitere Messung möglich, das Gerät muss sich abkühlen. Dieser Zustand wird durch die LED visualisiert:

- **LED rot blinkend im Stand-By Modus**: Innentemperatur >49°C. Lassen Sie das Gerät abkühlen, bis die LED wieder grün leuchtet.

#### **Die Batterie**

Die Spannungsversorgung des Thermologger 5000 erfolgt mit einer Standard 9 Volt Blockbatterie (wahlweise auch wiederaufladbare Ausführung).

Überprüfen des Ladezustandes der Batterie

- **LED rot blinkend im Aufzeichnungs-Modus**: Die Daten werden mit niedriger Batteriespannung aufgezeichnet.

- **LED rot**: Die Batterie-Spannung ist zu niedrig
- **LED erlischt**: Das Gerät hat keine Funktion mehr.

**Hinweis**: Beachten Sie die Hilfe zum "Wechsel der Batterie"!

#### Wechsel der Batterie

**Hinweis**: Beachten Sie die Hilfe zu "*Sicherheitshinweise zur Batterie*"!

**Vorsicht:** Das Gerät bzw. das Zusatzgehäuse ist sehr heiß! Fassen Sie das Gerät nur mit geeigneten Schutzhandschuhen an. Legen Sie das Gerät nur auf eine wärmebeständige Unterlage. Wählen Sie am besten eine wärmeableitende Unterlage, so kann das Gerät schneller abkühlen.

Die Batterie wird in folgenden Arbeitsschritten gewechselt:

- 1. Thermologger aus dem Zusatzgehäuse nehmen.
- 2. Die Thermofühler aus den Buchsen herausziehen.
- 3. USB-Kabel entfernen.
- 4. Die seitlichen Schrauben herausdrehen.
- 5. Den Gehäusedeckel hochziehen.
- 6. Die Isolierung entnehmen.
- 7. Die alte Batterie gegen eine neue austauschen.
- 8. Die Isolierung wieder einsetzen.
- 9. Den Gehäusedeckel schließen.
- 10. Die seitlichen Schrauben einsetzen und festziehen.
- 11. Funktionstest.
- 12. Hinweise zum Entsorgen der Batterie beachten.

#### Sicherheitshinweise zur Batterie

Laden Sie nur ausdrücklich als 'wiederaufladbar' gekennzeichnete Batterien auf. Wenn die Batterien schwach werden, empfehlen wir, sie sofort aufzuladen, um Probleme zu vermeiden.

Überlasten Sie Li-Ion-Batterien nicht, indem Sie beispielsweise die festgelegte Ladespannung bzw. den Ladestrom übersteigen. Andernfalls können die Batterien überhitzen, auslaufen oder explodieren und ihre Lebensdauer wird verringert.

Laden Sie eine Batterie nicht auf, wenn sie ausläuft, verfärbt, deformiert oder in anderer Weise beschädigt zu sein scheint. Auslaufende Batterien können Verätzungen und andere Verletzungen verursachen.

Li-Ion-Batterien können bei unsachgemäßer Behandlung Brände oder Verätzungen verursachen.

Setzen Sie Li-Ion-Batterien keinen Temperaturen von über 70° C aus.

Sind die Batterien auswechselbar, lesen Sie folgende Sicherheitshinweise, bevor Sie sie aufladen:

Lassen Sie nicht zu, dass jemand eine Batterie in den Mund steckt, da sie giftige Substanzen enthalten können.

Leitende Gegenstände (z. B. Münzen, Ringe, Armbänder und Schlüssel) können einen Kurzschluss in der Batterie verursachen, wodurch sie überhitzt wird und auslaufen oder sogar explodieren kann. Sie sollten Batterien daher nicht in einer Tasche aufbewahren, in der sich auch metallene Gegenstände befinden, die einen Kurzschluss verursachen könnten.

Verbinden Sie Batterien nicht direkt mit einer Stromquelle (z. B. einer Steckdose im Haus oder der Zigarettenanzünderbuchse im Auto).

Legen Sie Batterien nicht in die Mikrowelle oder einen anderen Hochdruckbehälter.

Information zum Entsorgen von Batterien finden Sie im entsprechenden Hilfethema.

#### Entsorgen der Batterie

Entsorgen Sie die Batterien immer entsprechend den Anweisungen des Herstellers und der Gesetzgebung Ihres Landes.

Werfen Sie die Batterien nicht ins Feuer oder in einen Verbrennungsmotor.

#### **Entsorgen des Gerätes**

Entsorgen Sie das Gerät in einem Spezialcontainer oder an einer Sammelstelle für elektronische Geräte.

# **Die Software**

#### **Benutzeroberfläche**

Nach dem Starten der Software wird das Hauptanwendungsfenster geöffnet. Alle Programmfunktionen erreichen Sie von diesem Fenster. Das folgende Diagramm zeigt das Aussehen des Anwendungsfensters nach dem Start.

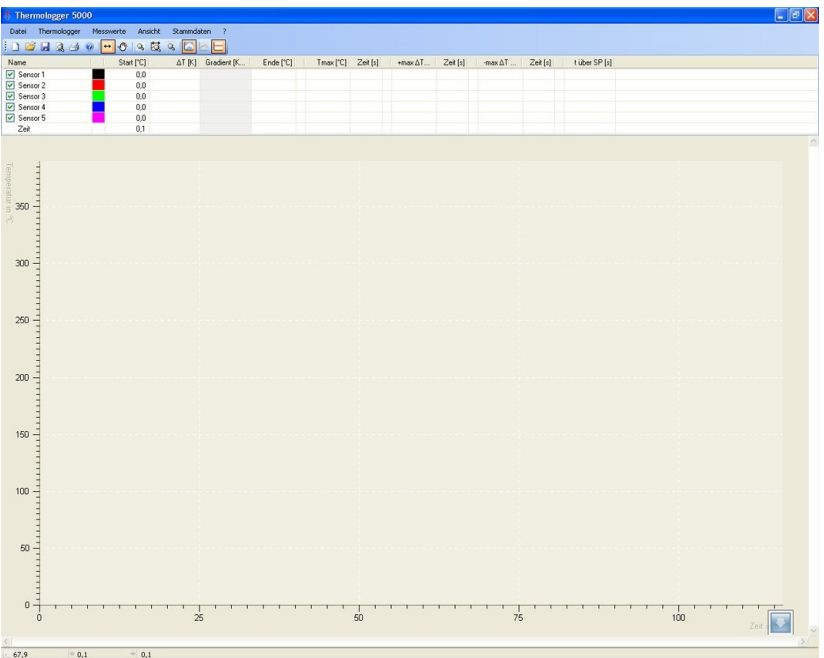

Die Menü- und Werkzeugleiste ist vom Design ähnlich anderen Windows Programmen aufgebaut. Dies soll die Bedienung der Software vereinfachen.

#### **Menüführung**

**Datei** 

*Neu*

Erstellt eine neue Datei und öffnet das Fenster "Eigenschaften".

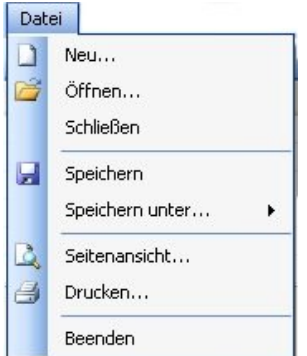

# *Öffnen*

# Öffnet eine gespeicherte Datei.

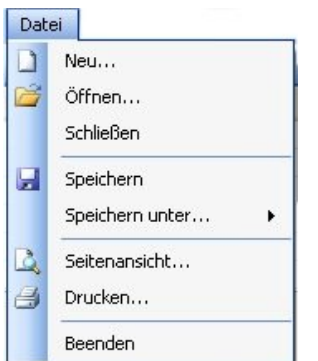

# *Schließen*

Schließt die aktuelle Datei.

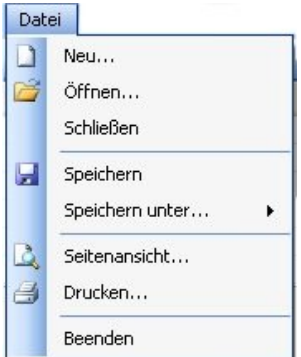

# *Speichern*

Speichert die Datei unter dem aktuellen Namen.

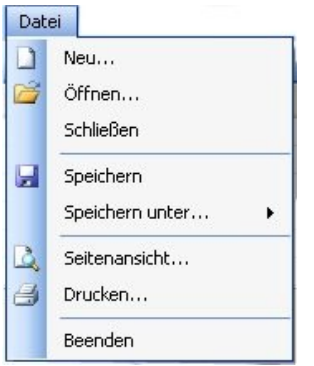

*Speichern unter...*

Speichert die aktuelle Datei unter einem anzugebenden Namen im Thermologger- oder PDF-Format.

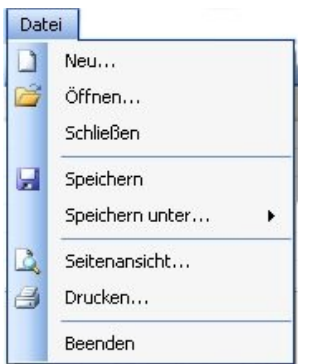

# *Seitenansicht*

Zeigt die Druckvorschau des Ergebnisprotokolls.

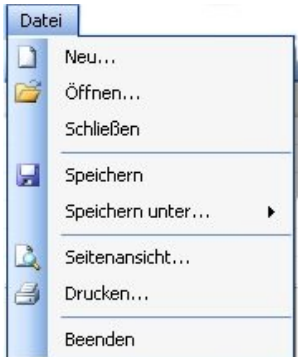

# *Drucken*

Druckt das Ergebnisprotokoll.

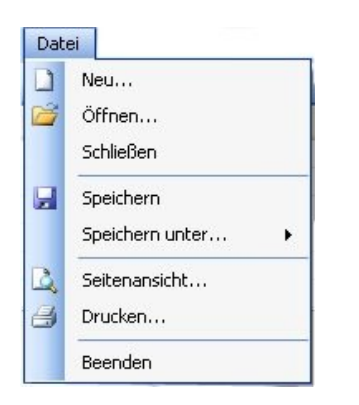

# *Beenden*

# Beendet die Software.

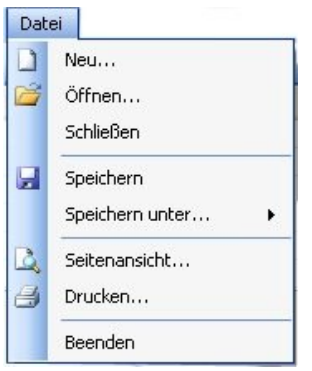

# **Thermologger**

#### *Gerät*

Zeigt die aktive Verbindung zwischen Thermologger 5000 und PC an.

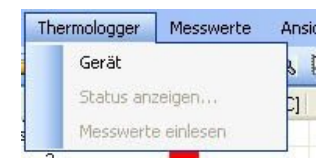

# *Status anzeigen*

Zeigt die aktuellen Temperaturen.

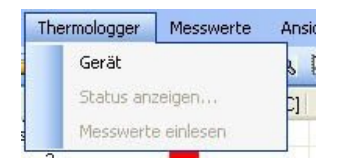

#### *Messwerte einlesen*

Übernimmt die Daten aus dem Speicher des Thermologgers.

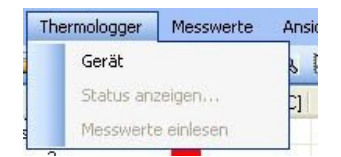

#### **Messwerte**

Die Messwerte geben das Temperaturprofil wieder. Sie werden für jeden angeschlossenen Thermofühler gespeichert und in der Software visualisiert. Die Anzahl der Messwerte ist dynamisch, maximal 10 pro Sekunde.

#### *Eigenschaften*

Hier können die ausgewählten Eigenschaften der Messung betrachtet oder zugewiesen werden.

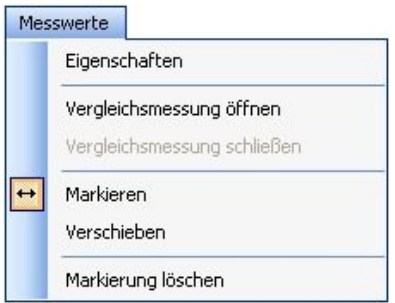

#### *Vergleichsmessung öffnen*

Öffnet ein gespeichertes Profil zum Vergleich.

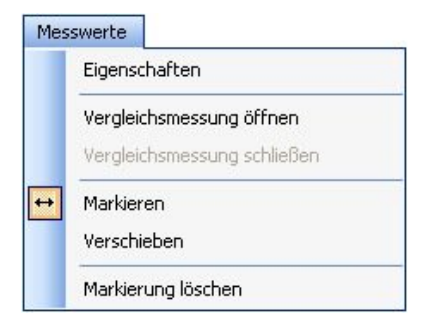

#### *Vergleichsmessung schließen*

Schließt das Profil der Vergleichsmessung.

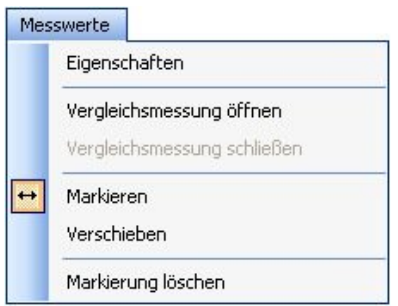

#### *Markieren*

Mit dieser Funktion lässt sich ein beliebiger Bereich im Profil markieren. Die charakteristischen Werte für den markierten Bereich werden tabellarisch dargestellt.

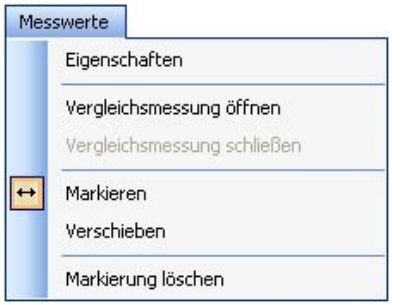

#### *Verschieben*

Ermöglicht ein Verschieben des Profils längs der Zeitachse. Dies vereinfacht den Abgleich mit einer Vergleichsmessung. Zudem lässt sich der Startpunkt der Messung korrigieren und abspeichern.

#### *Markierung löschen*

#### Löscht eine erstellte Markierung.

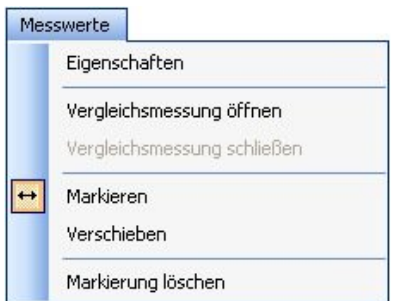

# Ansicht

## *Hüllkurve anzeigen*

Die Hüllkurve wird in der Grafik angezeigt.

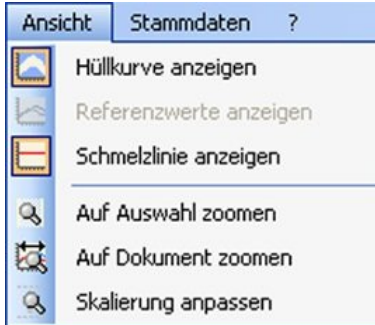

# *Referenzwerte anzeigen*

Wechselt bei geöffneter Vergleichsmessung die Tabellenwerte zwischen aktueller Messung und Vergleichsmessung.

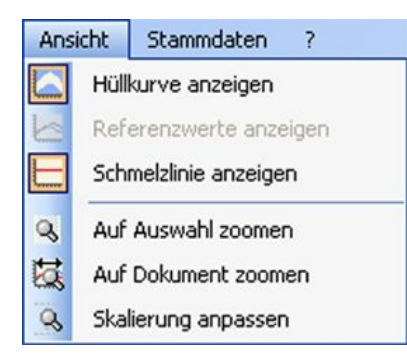

# *Schmelzlinie anzeigen*

Stellt eine Line entlang der Schmelztemperatur dar.

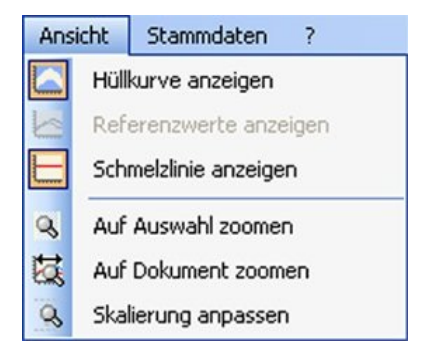

#### *Auf Auswahl zoomen*

Zoomt in den markierten Bereich.

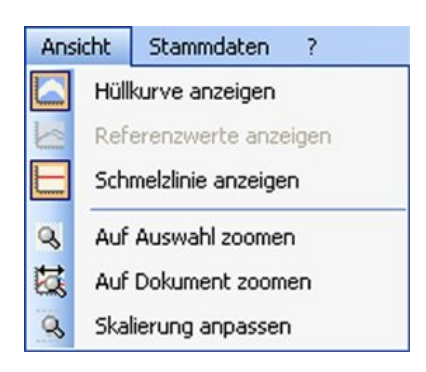

## *Auf Dokument zoomen*

Stellt das gesamte Profil dar.

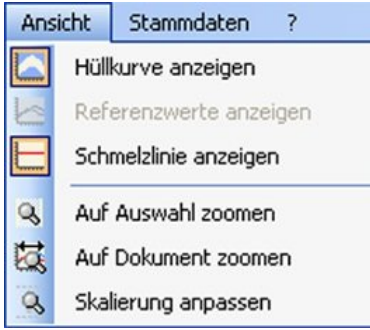

#### *Skalierung anpassen*

Automatische Skalierung des Profils auf der Temperatur Achse.

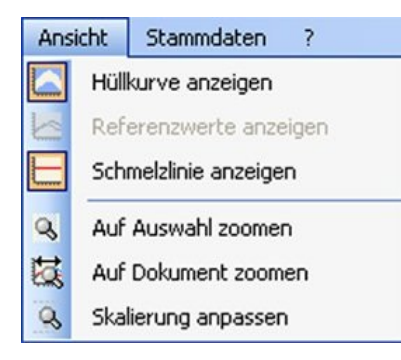

## **Stammdaten**

## *Platinen*

Hier kann ein Bild der Leiterplatte hinterlegt werden. Darin kann die Position und die Bezeichnung der Fühler markiert und gespeichert werden.

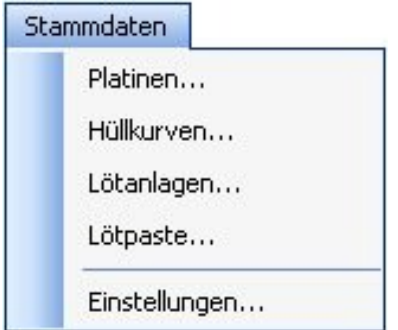

#### *Hüllkurven*

Hüllkurven sollen dazu dienen das Profil schnell und ohne spezielle Vorkenntnisse auszuwerten. Es wird eine Zeit/Temperatur-Kurve erstellt. Diese kann in der Grafik dargestellt werden

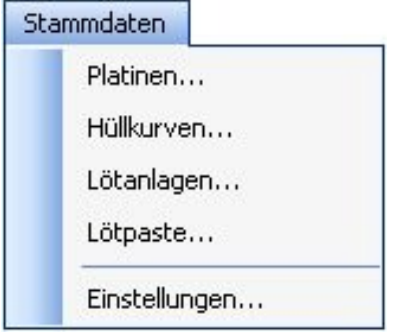

#### *Lötanlagen*

Die Lötanlage wird über die Längen der einzelnen Zonen definiert. Anschließend können die Zonen in der Grafik dargestellt werden. Die Temperatureinstellungen der einzelnen Zonen können zusätzlich eingegeben.

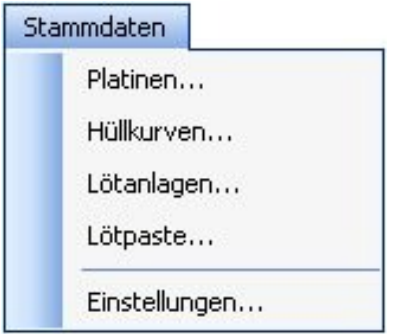

## *Lötpaste*

Die Lötpaste kann maßgeblich durch deren Schmelztemperatur charakterisiert werden. Zudem steht ein Infofeld zur Verfügung.

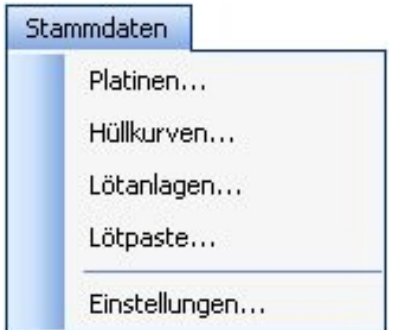

# *Einstellungen*

Hier können Firmennamen und ein Logo hinterlegt werden, die später mit auf dem Ausdruck erscheinen. Zudem können die Farbeinstellungen und somit das Aussehen der Software individuell angepasst werden.

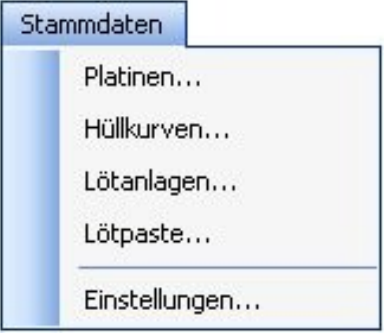

#### **Icons** *Neu*

Erstellt eine neue Datei und öffnet das Fenster "Eigenschaften"

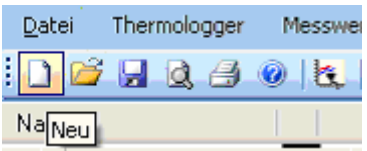

# *Öffnen*

## öffnet eine gespeicherte Datei

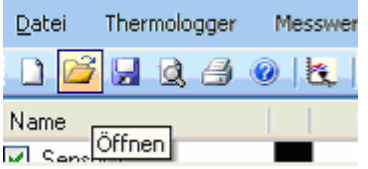

# *Speichern*

speichert die Datei unter dem aktuellen Namen

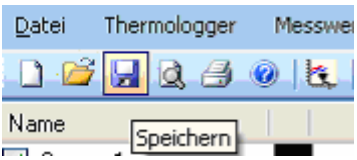

## *Seitenansicht*

Zeigt die Druckvorschau des Ergebnisprotokolls.

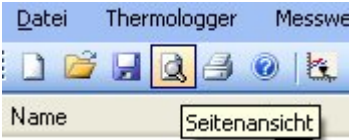

# *Drucken*

Druckt das Ergebnisprotokoll.

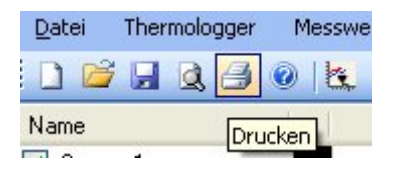

#### *Hilfe*

Öffnet die Hilfedatei.

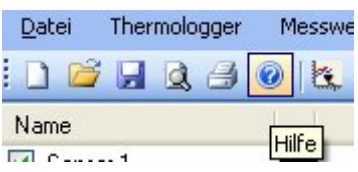

#### *Messwerte einlesen*

Übernimmt die Daten aus dem Speicher des Thermologgers.

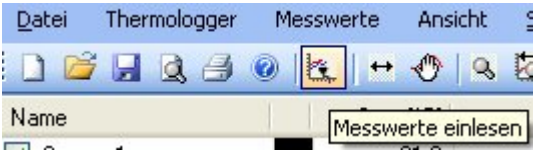

#### *Markieren*

Mit dieser Funktion lässt sich ein beliebiger Bereich im Profil markieren. Die charakteristischen Werte für den markierten Bereich werden tabellarisch dargestellt.

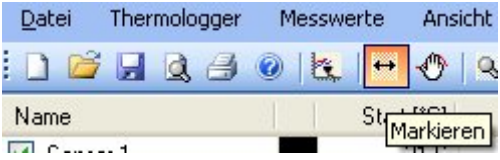

#### *Verschieben*

Ermöglicht ein Verschieben des Profils längs der Zeitachse. Dies vereinfacht den Abgleich mit einer Vergleichsmessung. Zudem lässt sich der Startpunkt der Messung korrigieren und abspeichern.

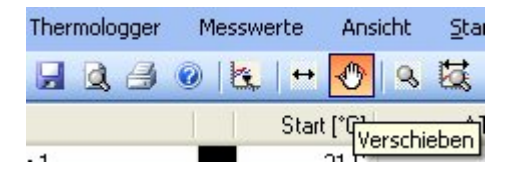

#### *Auf Auswahl zoomen*

Zoomt in den markierten Bereich.

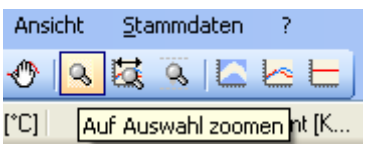

#### *Auf Dokument zoomen*

Stellt das gesamte Profil dar.

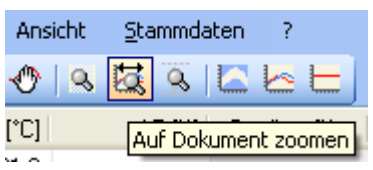

#### *Skalierung anpassen*

Automatische Skalierung des Profils auf der Temperatur Achse.

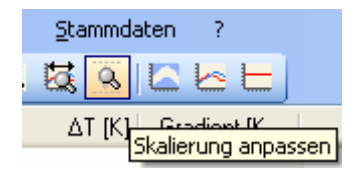

#### *Hüllkurve anzeigen*

Die Hüllkurve wird in der Grafik angezeigt.

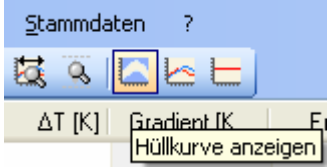

#### *Referenzwerte anzeigen*

Wechselt bei geöffneter Vergleichsmessung die Tabellenwerte zwischen aktueller Messung und Vergleichsmessung.

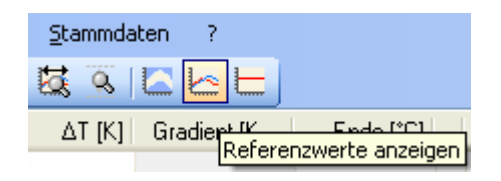

## *Schmelzlinie anzeigen*

Stellt eine Linie entlang der Schmelztemperatur dar. Der Schmelzpunkt wird in der Grafik als Schmelzpunktlinie dargestellt werden. Zudem wird

die Zeit des Lötprofils oberhalb der Schmelztemperatur ermittelt.

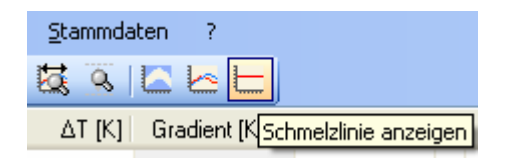

# **Die Tabelle**

# Start [°C]

Zeigt die Starttemperatur des markierten Bereichs.

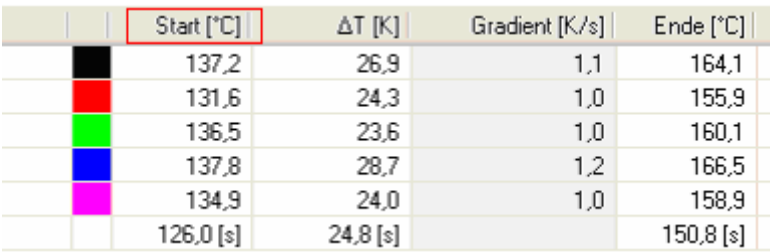

# $!$  T [K]

Temperaturdifferenz wischen Start- und Endpunkt des markierten Bereichs.

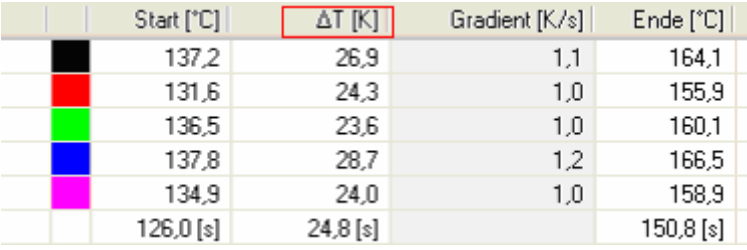

# Gradient [K/s]

Gradient des markierten Bereichs.

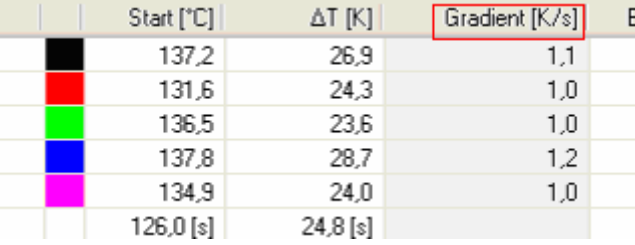

# Ende [°C]

# Temperatur am Ende des markierten Bereichs.

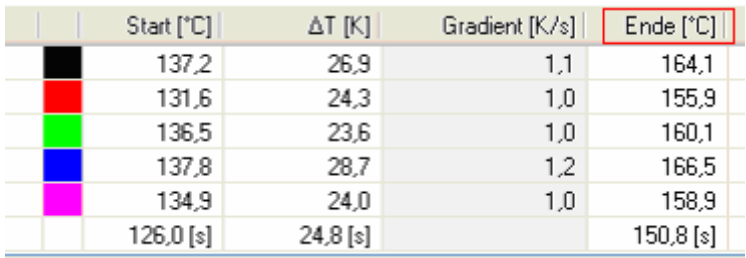

# Tmax [°C]

Maximaltemperatur des geladenen Temperaturprofils.

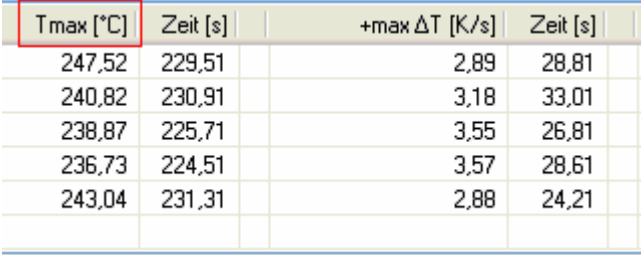

# Zeit [s]

Zeitpunkt der Maximaltemperatur.

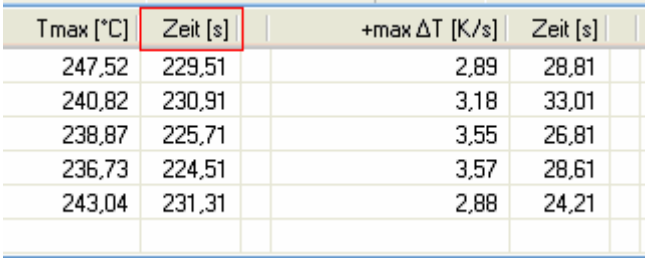

# +max ! T [K/s]

# Maximale positive Steigung.

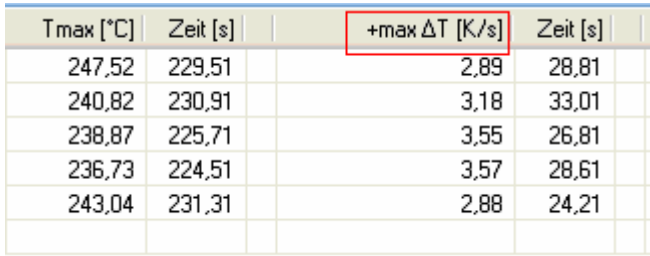

# Zeit [s]

Zeitpunkt der maximalen positiven Steigung.

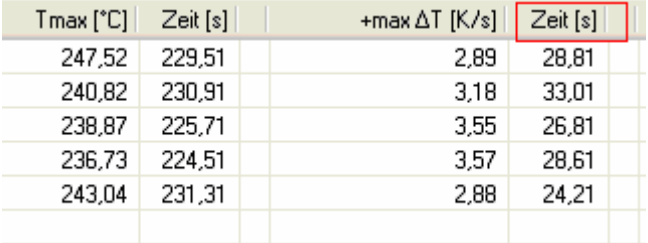

# -max ! T [K/s]

# Maximale negative Steigung

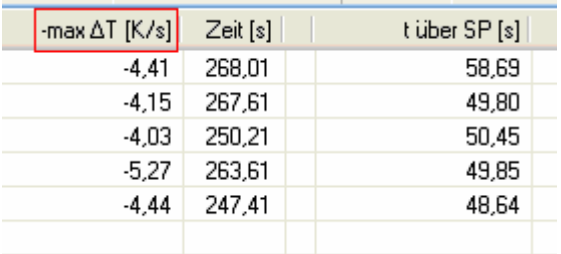

# Zeit [s]

Zeitpunkt der maximalen negativen Steigung.

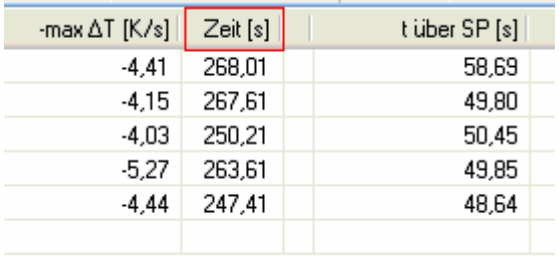

# t über SP [s]

Verweildauer über dem Schmelzpunkt der Lötpaste

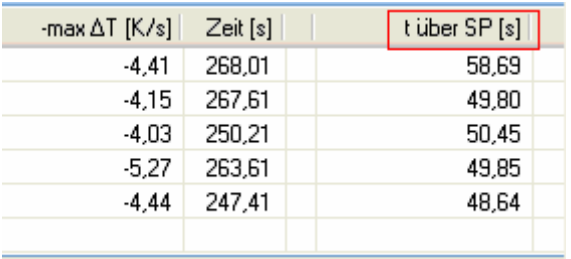

# **Bearbeiten der Stammdaten**

#### Platinen

Hier kann ein Bild der Leiterplatte hinterlegt werden. Darin kann die Position und die Bezeichnung der Fühler markiert und gespeichert werden.

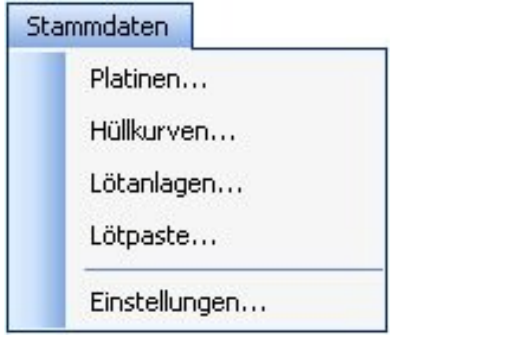

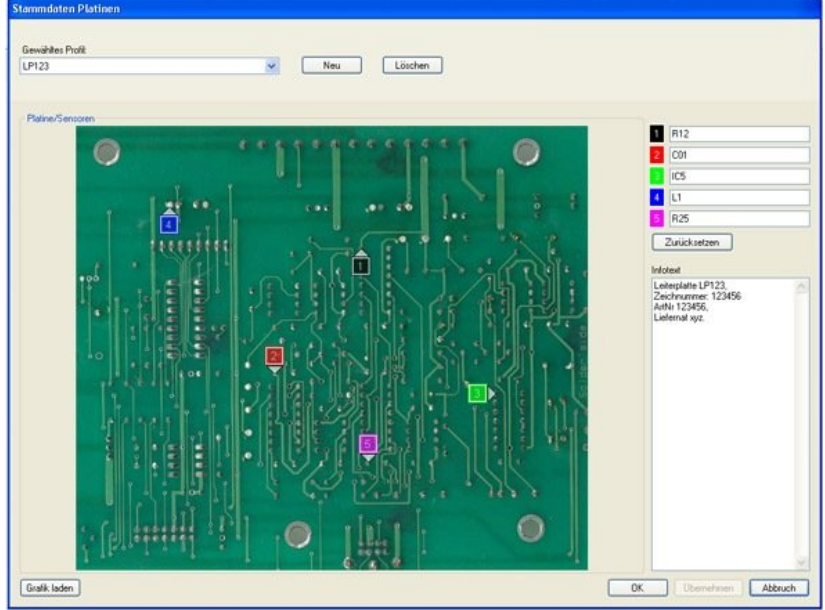

Hier können Sie Leiterplatten definieren, mit denen die Messungen durchgeführt werden. Mit dem Befehl Neu legen Sie ein neues Leiterplatten-Profil an. Mit dem Befehl Löschen wird ein bestehendes Profil gelöscht. Für ein neues Profil wird zuerst ein Name vergeben. Nachdem dieser eingegeben wurden, können Sie ein Bild Ihrer Leiterplatte mit dem Befehl Grafik laden importieren.

Um die Sensoren auf dem Bild der Leiterplatte zu positionieren, klicken Sie mit der linken Maustaste rechts oben im Fenster auf das farbige Symbol des gewünschten Sensors. Anschließend gehen Sie mit dem Mauszeiger auf die Position im Bild, an der der Fühler positioniert werden soll und klicken erneut die linke Maustaste. Eine Sensormarkierung wird nun automatisch an der gewählten Position abgelegt.

Um den Namen des Sensors zu bearbeiten klicken Sie einfach in das Beschriftungsfenster hinter dem entsprechenden farbigen Symbol. Zusätzlich haben Sie nun noch die Möglichkeit einen Infotext zu hinterlegen.

Nach Abschluss aller Eingaben, können Sie die Eintragungen Übernehmen und abspeichern. Mit Abbruch verlassen Sie das Fenster ohne die Eintragungen abzuspeichern. Mit OK werden die Eintragungen gespeichert und das Fenster geschlossen.

#### Hüllkurven

Die Hüllkurven sollen jedem Anwender helfen ein aufgenommenes Profil einfach zu analysieren, ohne dafür spezielle Kenntnisse über das Profil an sich zu haben. Es wird eine Zeit/Temperatur-Kurve erstellt. Diese kann in der Grafik dargestellt werden

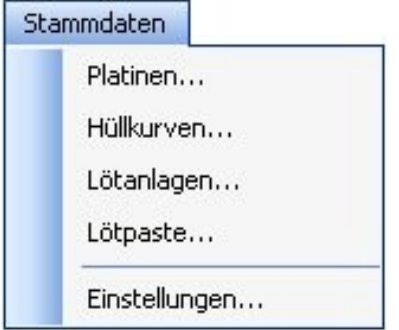

Durch die Definition der beiden Grenzen erhält man einen Bereich, indem die Kurve verlaufen soll. Liegt das Profil außerhalb dieses Bereiches, erkennt man schnell, dass das Profil nicht den Anforderungen entspricht und andere Ofeneinstellungen zu wählen sind. In einem zusätzlichen Info-Feld hat man die Möglichkeit z.B. die Bedingungen zu definieren, für welchen Anwendungsfall die Hüllkurve anzuwenden ist.

Mit dem Befehl Neu legen Sie eine neue Hüllkurve an. Mit dem Befehl Löschen wird eine bestehende Hüllkurve gelöscht.

Es wird über eine Zeit / Temperaturtabelle ein Soll-Profil erzeugt. Je mehr Punkte definiert werden, desto feiner ist die Hüllkurve später.

Sie haben auch zum spätern Zeitpunkt noch die Möglichkeit beliebige Zeit / Temperaturpunkte hinzuzufügen oder auch wieder zu löschen. Zum Hinzufügen, fügen Sie einfach die Daten am Ende der Tabelle an. Nach dem Sie die Daten übernommen haben, werden die Daten automatisch sortiert. Zum Löschen markieren Sie einfach den zu löschenden Datensatz durch klicken in das Feld vor dem Datensatz. Es erscheint ein kleiner schwarzer Pfeil der den Datensatz markiert. Nun drücken Sie die "Entf" Taste.

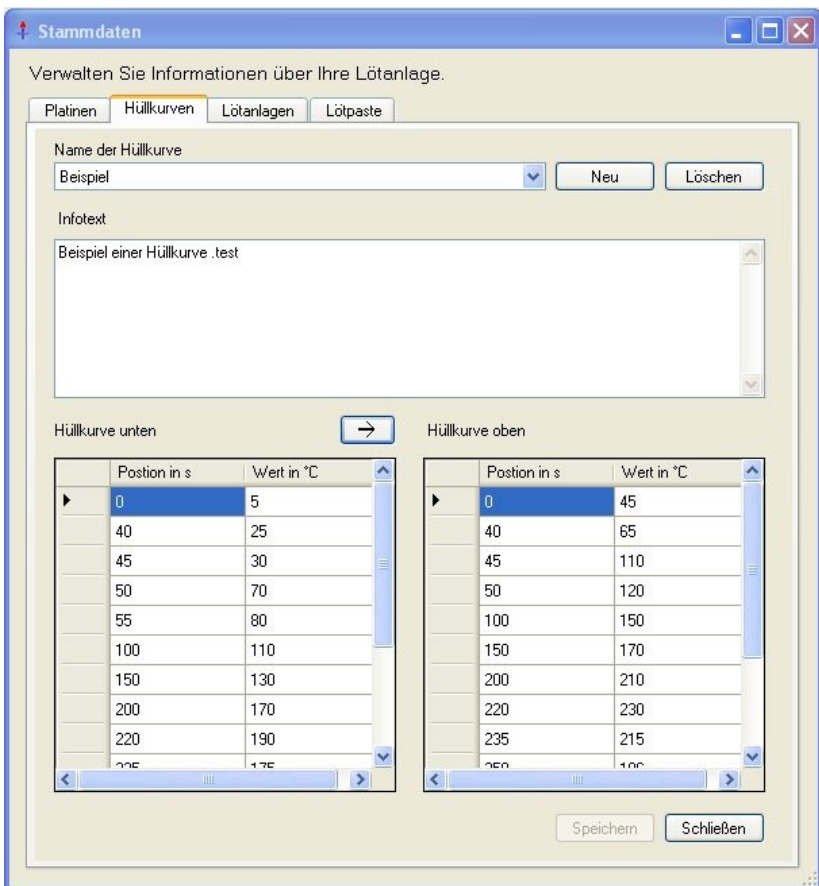

Zuerst werden die Daten "Hüllkurve unten" eingegeben. Anschließend hat man die

Möglichkeit mit dem Pfeil- Symbol die Werte für "Hüllkurve oben" automatisch zu

erzeugen. Hierzu öffnet sich ein neues Fenster, indem man die Toleranz in °C oder % angeben kann. Man kann die Werte für die "Hüllkurve oben" aber auch manuelle eingeben oder die automatisch erzeugten Werte anschließend beliebig verändern.

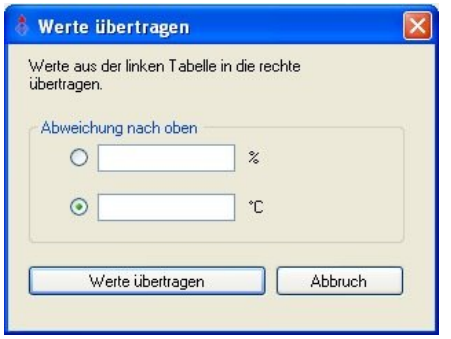

Nach Abschluss aller Eingaben, können Sie die Eintragungen abspeichern. Mit Schließen verlassen Sie das Fenster ohne die Eintragungen abzuspeichern.

#### **Lötanlagen**

Die Definition der Lötanlage wird dazu benötigt, im aufgenommenen Profil die unterschiedlichen Zonen einzublenden. Dies soll die Einstellung der Ofenparameter vereinfachen. Man erkennt leicht, in welcher Zone Abweichungen vom Soll-Profil auftreten und die Ofenparameter korrigiert werden müssen.

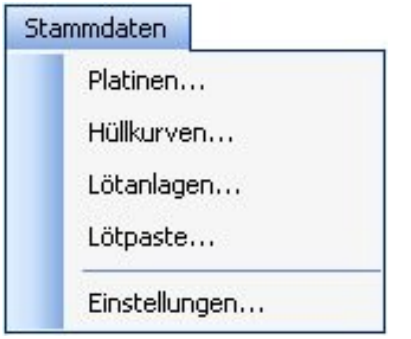

Mit dem Befehl Neu legen Sie eine neue Lötanlage an. Mit dem Befehl Löschen wird eine bestehende Lötanlage gelöscht.

Zur Definition werden einfach die Längen der einzelnen Zonen in die Tabelle eingetragen. Zusätzlich können noch die am Ofen eingestellten Temperaturen angegeben werden. Diese werden dann in der grafischen Auswertung angezeigt. Zusätzlich muss noch die Bandgeschwindigkeit eingetragen werden. Im Infofeld können z.B. Anlagen, Typ, Hersteller und Ähnliches eingetragen werden.

Nach Abschluss aller Eingaben können Sie die Eintragungen abspeichern. Mit Schließen verlassen Sie das Fenster ohne die Eintragungen abzuspeichern.

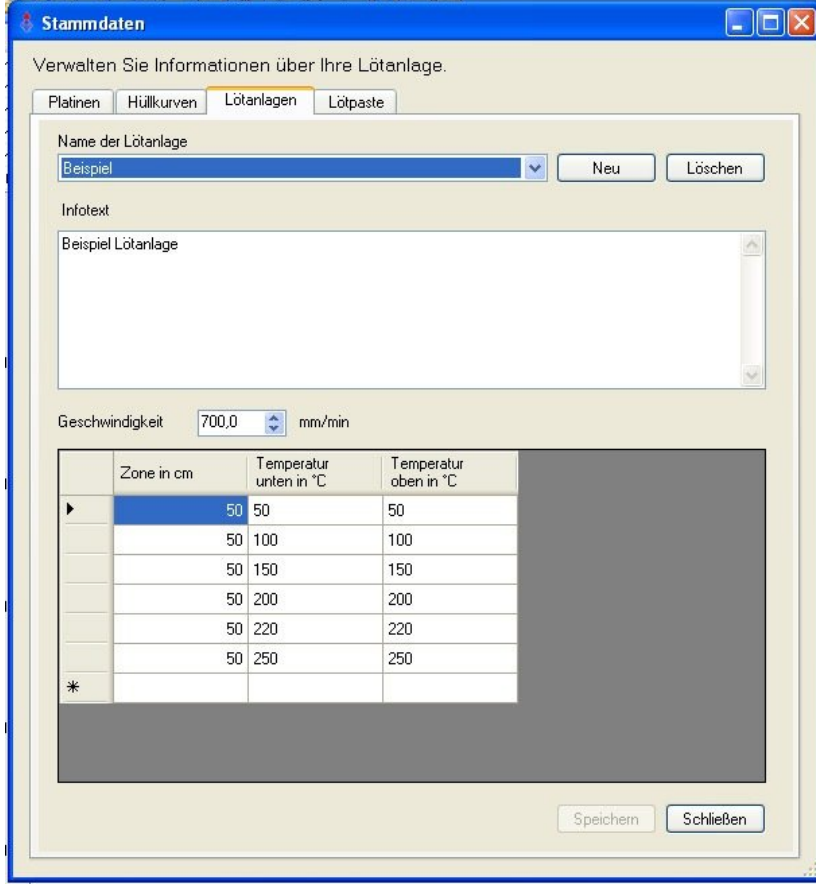

#### **Lötpaste**

Im Bereich Lötpaste wird maßgeblich der Schmelzpunkt der Lötpastenlegierung eingetragen.

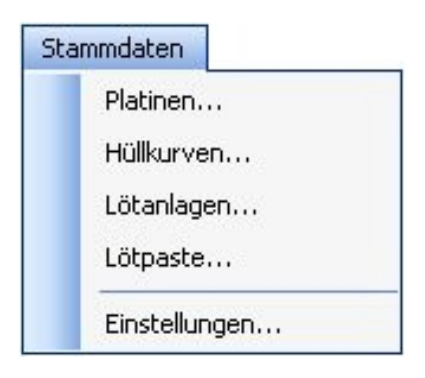

Der Schmelzpunkt kann im Profil als Schmelzpunktlinie dargestellt werden. Zudem wird die Zeit des Lötprofils oberhalb der Schmelztemperatur ermittelt. Mit dem Befehl Neu legen Sie eine neue Lötpaste an. Mit dem Befehl Löschen wird eine bestehende Lötpaste gelöscht. Danach wird der Schmelzpunkt in °C eingetragen. Im Infofeld können Beschreibungen zur Lötpaste hinterlegt werden. Im Auslieferzustand sind die Standard Lotpasten aus dem Hause Stannol bereits eingetragen. Nach Abschluss aller Eingaben können Sie die Eintragungen mit Übernehmen abspeichern. Mit Abbruch verlassen Sie das Fenster ohne die Eintragungen abzuspeichern. Mit OK werden die Eintragungen gespeichert und das Fenster geschlossen.

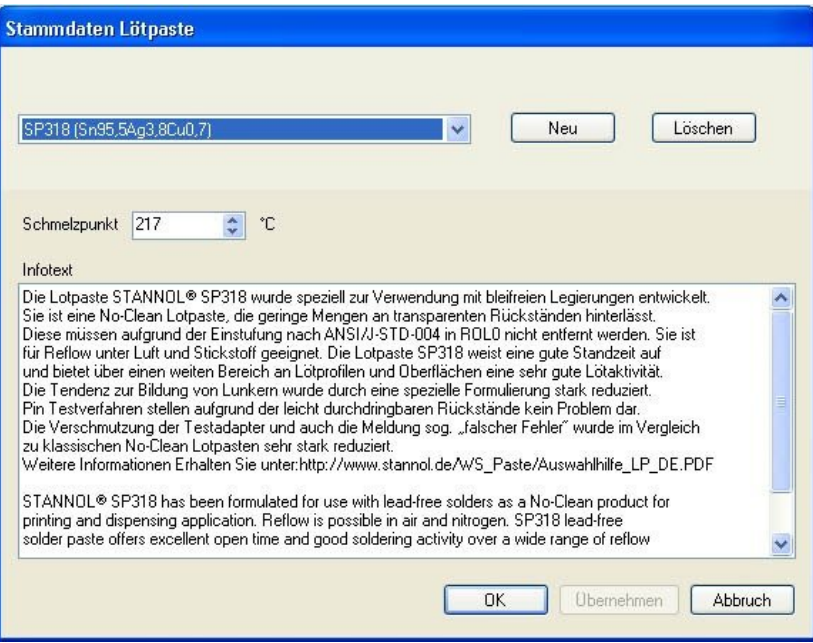

## **Einstellungen**

## *Firmendaten*

Sie haben die Möglichkeit Ihr Firmenlogo und Firmennamen einzutragen. Diese Daten werden auf dem Protokollausdruck dargestellt. Mit Grafik laden importieren Sie eine entsprechende Grafik. Die Grafik wird automatisch skaliert, so dass Sie sich nicht um die Größe des Bildes kümmern müssen. Im Feld Kontaktdaten, können Firmennamen, Abteilung, etc. eingetragen werden. Mit Abbruch verlassen Sie das Fenster ohne die Eintragungen abzuspeichern. Mit OK werden die Eintragungen gespeichert und das Fenster geschlossen.

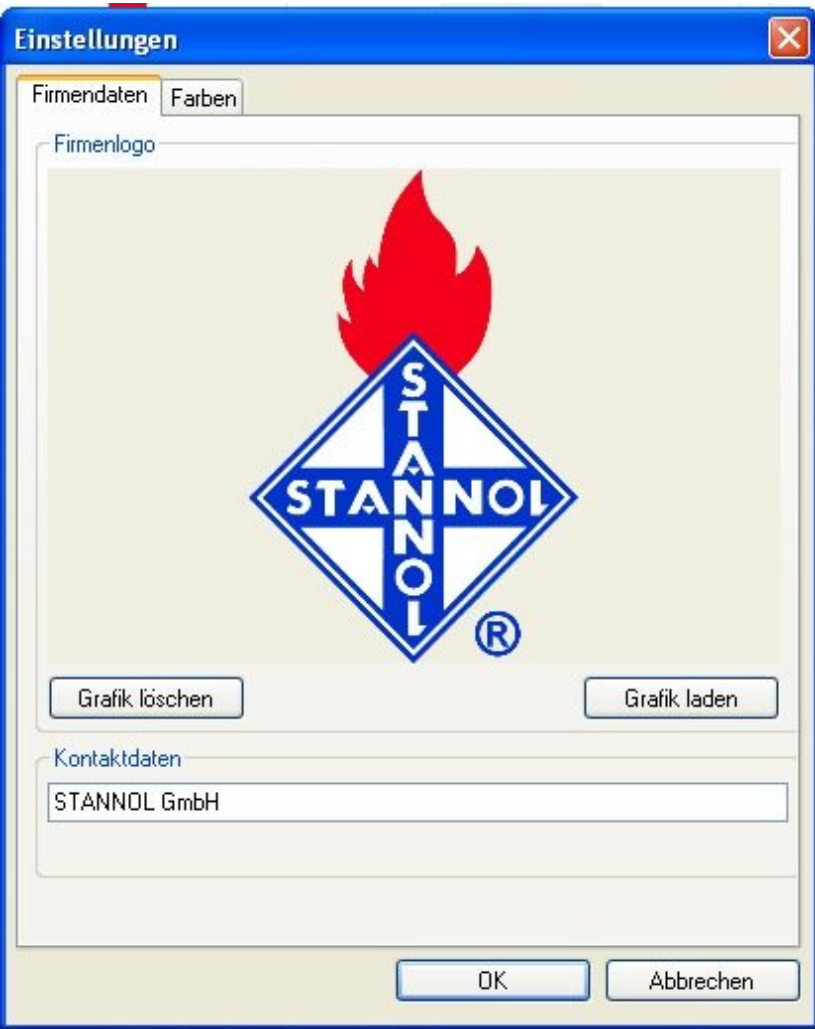

# *Farben:*

Hier können die Farben der einzelnen Bereiche und Elemente individuell angepasst werden. Klicken Sie hierzu einfach auf das Farbsymbol hinter dem Element, das Sie verändern möchten. Sie erhalten darauf hin ein Fenster mit eine Farbpalette. Wählen Sie die gewünschte Farbe aus und bestätigen Sie mit OK.

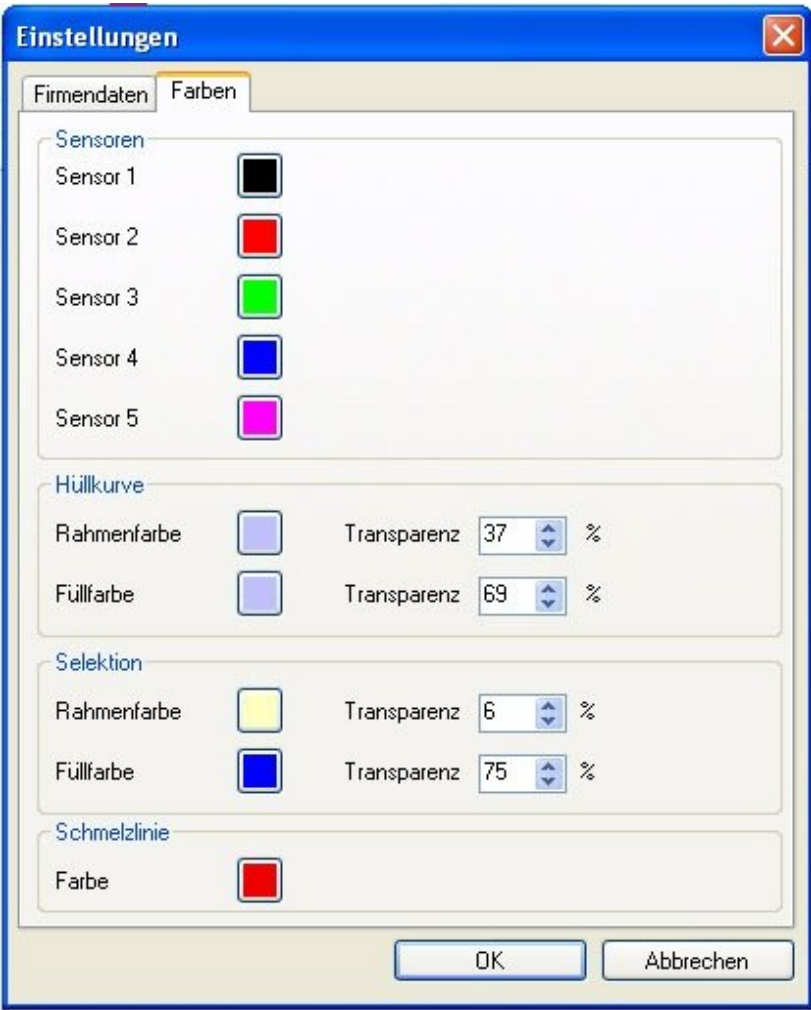

# **Die Aufnahme eines Temperaturprofils**

#### **Befestigen der Thermofühler auf der Platine**

Die Thermofühler können auf verschiedene Weise auf der Leiterplatte befestigt werden:

Wird ein Thermofühler an der Unterseite der Leiterplatte befestigt, ist darauf zu achten, dass dieser eine feste Verbindung parallel zur Fahrtrichtung der Leiterplatte hat.

**Hinweis**: Wenn die unisolierten Thermofühler-Messkabel mit dem Lot des Wellenbades in Berührung kommen, wird eine neue Verbindung hergestellt, und die Temperaturanzeige entspricht nicht mehr der tatsächlichen Temperatur an der Kabelspitze des Thermofühlers. Dadurch können Messfehler entstehen.

Wenn die Temperatur des Lötbades gemessen werden soll, sind die Fühler-Messkabel so anzubringen, dass nur die geschweißten Kabelspitzen mit der Welle in Kontakt kommen.

#### Hochtemperaturlot

Anlöten durch Hochtemperaturlot. Der beiliegende Hochtemperaturlotdraht hat eine Schmelztemperatur von etwa 300 °C und kann mit einer Lötspitzentemperatur von ca. 400° C gelötet werden.

#### Polyamid-Klebeband

Befestigen durch das Klebeband. Das mitgelieferte Polyamid-Klebeband ist für eine kurzzeitige Temperatur von 300 °C ausgelegt.

#### Cyanoacrylat-Kleber

Kleben der Thermofühler auf die Platine. Die Temperaturpezifikation ist der Betriebsanleitung des verwendeten Spezialklebers zu entnehmen.

#### Epoxidharz

Verkleben der Thermofühler auf die Platine. Die Temperaturpezifikation ist der Betriebsanleitung des verwendeten Epoxidharzes zu entnehmen.

#### **Befestigen der Thermofühler am Gerät**

**Hinweis**: Der mittlere Fühlereingang (Eingang 1) ist immer zu belegen! Es erfolgt keine Datenaufzeichnung, falls dieser Eingang nicht belegt ist.

Sollen weniger als 5 Thermofühler verwendet werden, so bleiben die nicht benötigten Thermobuchsen frei. Versuchen Sie die Reihenfolge der Eingänge, bei unvollständiger Belegung, einzuhalten. Freie Eingänge werden automatisch als "nicht belegt" erkannt und von der Software deaktiviert.

#### **Datenaufzeichnung starten**

- 1. Linker Schalter auf "ON" stellen.
- 2. Rechten Schalter auf "START" stellen
- 3. Die Speicherung der Daten beginnt, sobald die LED grün blinkt.

#### **Die Schutzhülle**

Die Schutzhülle ist eine weitere Temperaturbarriere zum Schutz der elektronischen Bauteile des Gerätes.

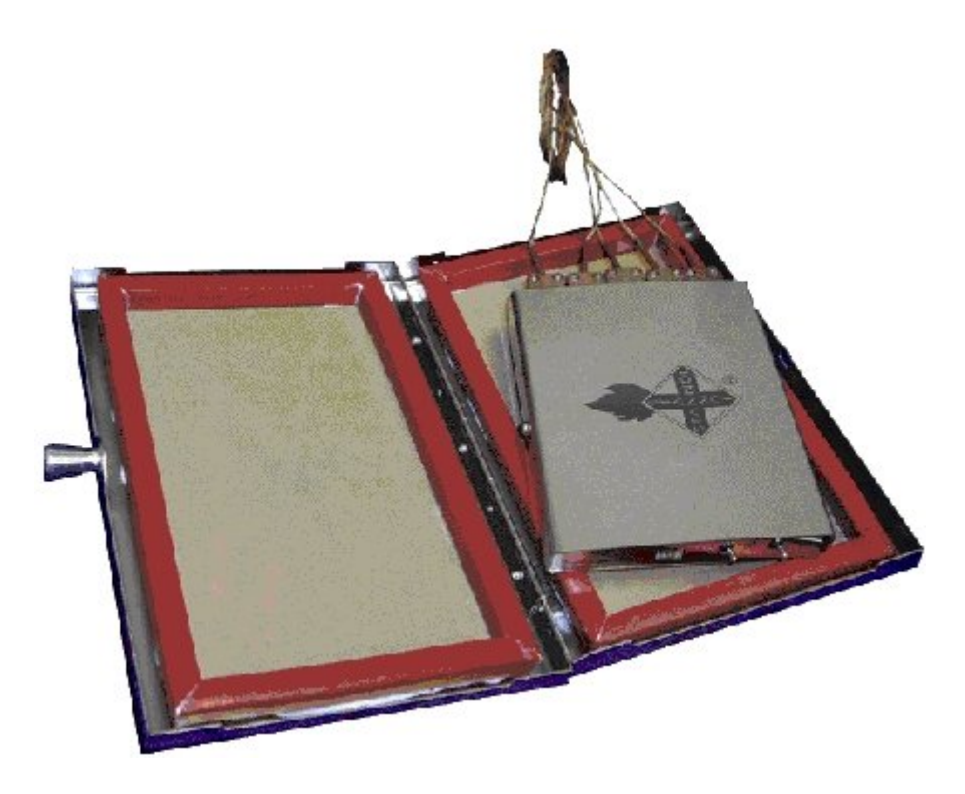

Stellen Sie den ersten Kippschalter auf "ON" und den zweiten Kippschalter auf "START" bevor Sie den Thermologger in die Schutzhülle legen.

Legen Sie den Thermologger in die Schutzhülle und schließen Sie diese durch herausziehen des Verschlusses und durch Druck auf den Deckel. Anschließend ist das Gerät betriebsbereit und kann zur Datenaufzeichnung verwendet werden.

Zum Öffnen drücken Sie bitte auf den Deckel des Gehäuses und ziehen den Verschluss heraus. Der benötigte Druck auf den Deckel kann recht groß sein, da die Silikondichtung den Thermologger auch in Dampfphasen schützt und die Dichtheit gewährleistet.

**Hinweis**: Der benötigte Druck auf den Deckel kann bis zu 10kg betragen.

**Vorsicht:** Das Gerät bzw. das Zusatzgehäuse ist sehr heiß! Fassen Sie das Gerät nur mit geeigneten Schutzhandschuhen an. Legen Sie das Gerät nur auf eine wärmebeständige Unterlage. Wählen Sie am besten eine wärmeableitende Unterlage, so kann das Gerät schneller abkühlen.

## **Platzierung des Gerätes**

#### **Infrarotanlagen**

Legen Sie die Leiterplatte mit den Fühlern in den Ofen ein. Den Thermologger lassen Sie im Schutzgehäuse in kurzem Abstand auf einer zweiten bzw. auf einem geeigneten Rahmen hinterher laufen.

#### Lötbadanwendungen

Bei Lötbadanwendungen wird der Thermologger 5000 entweder auf die zu testende Leiterplatte oder auf einen folgenden Transportrahmen gestellt.

#### **Datenaufzeichnung stoppen**

Vorsicht: Das Gerät bzw. das Zusatzgehäuse ist sehr heiß! Fassen Sie das Gerät nur mit geeigneten Schutzhandschuhen an. Legen Sie das Gerät nur auf eine wärmebeständige Unterlage. Wählen Sie am besten eine wärmeableitende Unterlage, so kann das Gerät schneller abkühlen.

1. Nach dem Durchlauf die Schutzhülle öffnen und die Speicherung durch Umlegen des rechten Schalters auf "STOP"- beenden.

2. Thermofühler am Gerät herausziehen.

#### **Temperaturprofil übertragen**

Schließen Sie den Thermologger mit Hilfe des USB-Kabels an den PC/Laptop an. Starten Sie die Software Thermologger 5000.

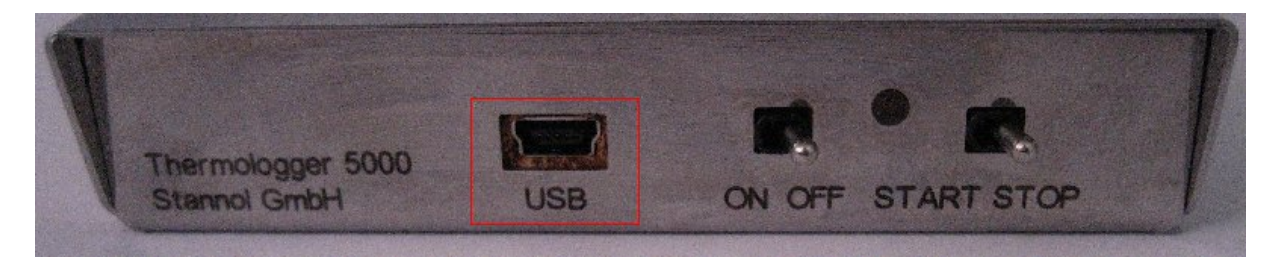

Wählen Sie im Menü Datei die Option Neu. Es öffnet sich ein Fenster indem Sie die Eigenschaften (Lötanlage, Lotpaste, Hüllkurve, Leiterplatte und den Benutzernamen) für diese Messung festlegen.

Anschließend wählen Sie im Menü Thermologger die Option Messwerte einlesen. Die Daten aus dem Thermologger werden nun in die Software übertragen. Nachdem die Daten vollständig übertragen wurden, werden die Zusatzinformationen, die in den Eigenschaften festgelegt wurden (Zonen, Hüllkurven, Schmelzpunktlinie), ebenfalls dargestellt.

# **Auswertung eines Temperaturprofils**

Sollten Sie alle Eintragungen unter **Messwerte / Eigenschaften** eingetragen haben, erhalten Sie nach dem Laden der Messwerte aus dem Thermologger eine ähnliche Ansicht.

In der Grafik sind automatisch die Profile der 5 Thermofühler mit den entsprechenden Parametern (z.B. Zonen, Schmelztemperatur, Hüllkurve), die Sie in den Eigenschaften ausgewählt haben, dargestellt.

Im oberen Bereich ist eine Tabelle dargestellt die alle wichtigen Informationen zusammenfasst.

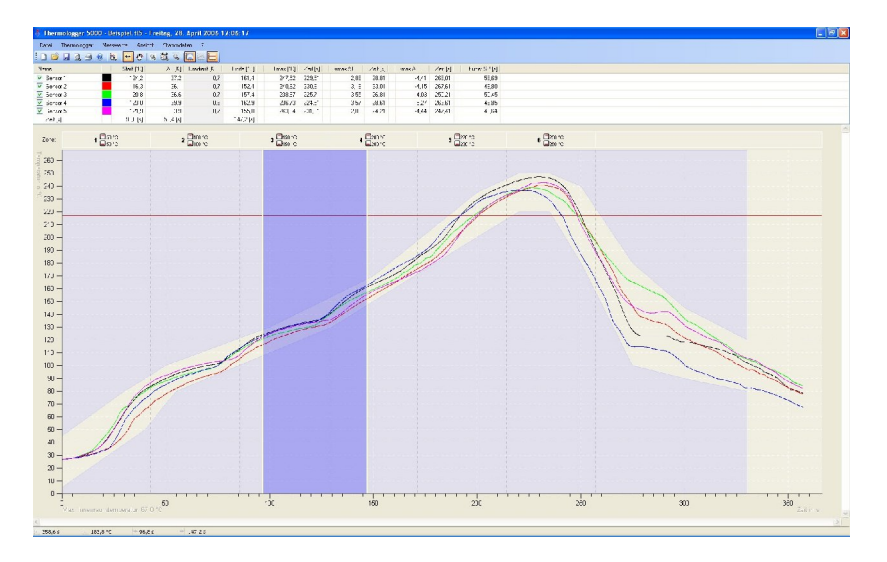

#### **Hinweis**: Beachten Sie die Hilfe zur Tabelle

Im Tabellenbereich haben Sie die Möglichkeit einzelne Sensoren ab- und anzuwählen. Klicken Sie hierzu auf das Kontrollkästchen vor der Sensorbezeichnung. Beim Deaktivieren eines Sensors wird die dazugehörige grafische Darstellung des Temperaturverlaufs entsprechend im Diagramm unsichtbar.

In den ersten vier Spalten hinter den farblichen Sensorsymbolen, sind nur Daten eingetragen, wenn Sie einen Bereich im Profil markiert haben. Hier werden die Start- und Endwerte (Zeit, Temperatur), die Temperaturdifferenz und der Temperaturgradient je Fühler im markierten Bereich dargestellt.

In den weiteren Spalten werden die maximale Temperatur, der maximale und minimale Temperaturgradient und der jeweilige Zeitpunkt dargestellt. Die letzte Spalte zeigt die Zeit in der das Profil über dem Schmelzpunkt liegt.

Sie haben nun die Möglichkeit, eine Vergleichmessung zu öffnen (**Messwerte / Vergleichmessung öffnen**), einen Bereich zu markieren (Messwerte / Markieren oder entsprechendes Symbol) oder das Profil entlang der Zeitachse zu verschieben (**Messwerte / Verschieben** oder entsprechendes Symbol).

#### **Vergleichsmessung**

Das Öffnen einer Vergleichsmessung (**Messwerte / Vergleichmessung öffnen**) ermöglicht den Vergleich des aufgenommen Profils mit einem gespeicherten Profil. Hierdurch lassen sich Veränderung im Temperaturprofil schnell erkennen. Das Temperaturprofil der Vergleichsmessung wird durch Strichlinien dargestellt.

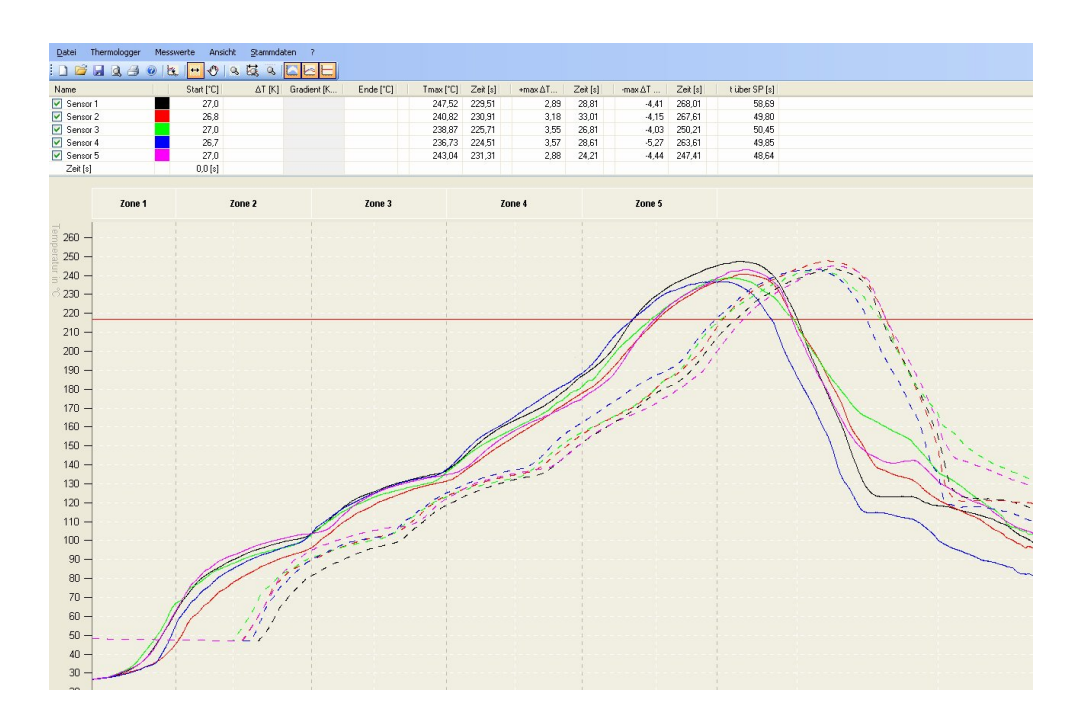

#### **Referenzwerte**

Mit dem Befehl **Ansicht/Referenzwerte** anzeigen kann man den Bezug der Werte in der Tabelle zwischen aktueller Messung und Vergleichsmessung hin und her schalten. So hat man die Möglichkeit die charakteristischen Werte beider Messungen zu vergleichen

# **Bereichsmarkierung**

Durch das Markieren eines Bereiches erhält man zusätzliche charakteristische Informationen zu einem speziellen Bereich (s.o). Die Markierung lässt sich mit **Messwerte / Markierung löschen** entfernen.

#### **Messwerte Verschieben**

Das Verschieben des Profils längs der Zeitachse vereinfacht den Abgleich mit einer Vergleichsmessung. Zudem lässt sich der Startpunkt der Messung korrigieren und auch abspeichern.

# **Zoom-Optionen**

Mit **Ansicht / Auf Auswahl zoomen** (oder entsprechendem Symbol) können Sie den markierten Bereich vergrößern.

Mit **Ansicht / Auf Dokument zoomen** (oder entsprechendem Symbol) wir auf das gesamte Profil herausgezoomt.

#### **Automatische Skalierung**

Mit **Ansicht / Skalierung anpassen** (oder entsprechendem Symbol) erfolgt die automatische Skalierung des Profils auf der Temperaturachse

#### **Stammdaten und Eigenschaften ändern**

Falls Sie für die aktuelle Messung Stammdaten ändern oder neue Stammdaten erzeugen möchten. Können Sie das im Bereich **Stammdaten** durchführen.

Sie können einem bereits aufgenommenen Temperaturprofil eine neue Platine, Hüllkurve, Lötpaste oder Lötanlage aus den Stammdaten zuweisen und mit den neuen Eigenschaften abspeichern. Diese Funktion ermöglicht, die Messwerte des Thermologgers in ein leeres Profil einzulesen und nachträglich die entsprechenden Eigenschaften zu ergänzen.

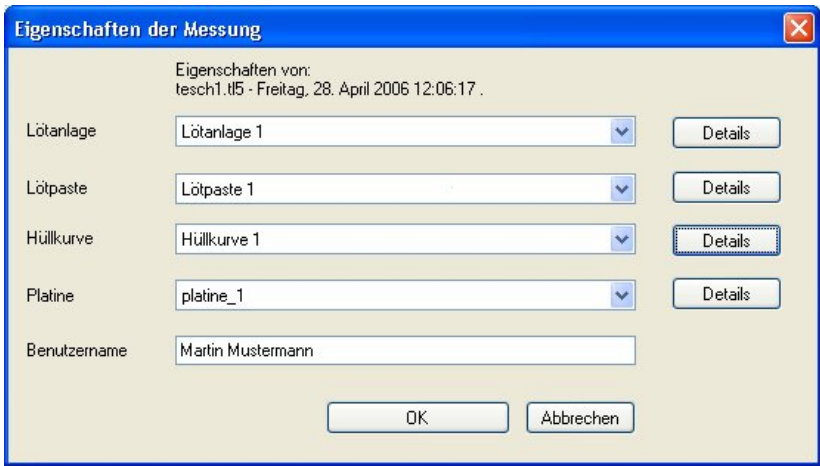

#### **Parameter der Lötanlage**

Zur Definition werden einfach die Längen der einzelnen Zonen in die Tabelle eingetragen. Mit Hilfe der eingetragenen Transportgeschwindigkeit erfolgt eine automatische Berechnung der Zonenabstände im Diagramm.

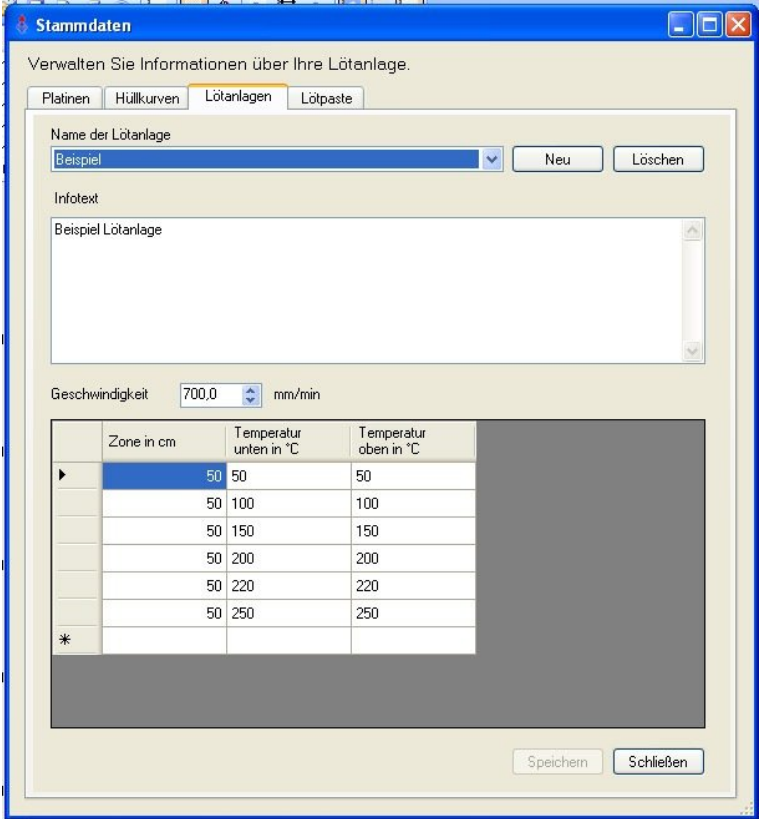

Die Zonen (senkrechte Strichlinien) mit den zugehörigen Zonentemperaturen (Icons) werden im Diagramm dargestellt. Dadurch ist sehr einfach zu erkennen, in welchem Bereich der Lötanlage Optimierungen vorgenommen werden müssen, falls das Temperaturprofil nicht den spezifizierten Verlauf hat.

#### **Benutzen der Hüllkurve**

Die Hüllkurven sollen jedem Anwender helfen ein aufgenommenes Profil einfach zu analysieren, ohne dafür spezielle Kenntnisse über das Profil an sich zu haben. Es wird eine Zeit/Temperatur-Kurve erstellt. Diese kann in der Grafik dargestellt werden

Durch die Definition der beiden Grenzen erhält man einen Bereich, indem die Kurve verlaufen soll. Liegt das Profil außerhalb dieses Bereiches, erkennt man schnell, dass das Profil nicht den Anforderungen entspricht und andere Ofeneinstellungen zu wählen sind

Es wird über eine Zeit / Temperaturtabelle ein Soll-Profil erzeugt. Je mehr Punkte definiert werden, desto feiner ist die Hüllkurve später.

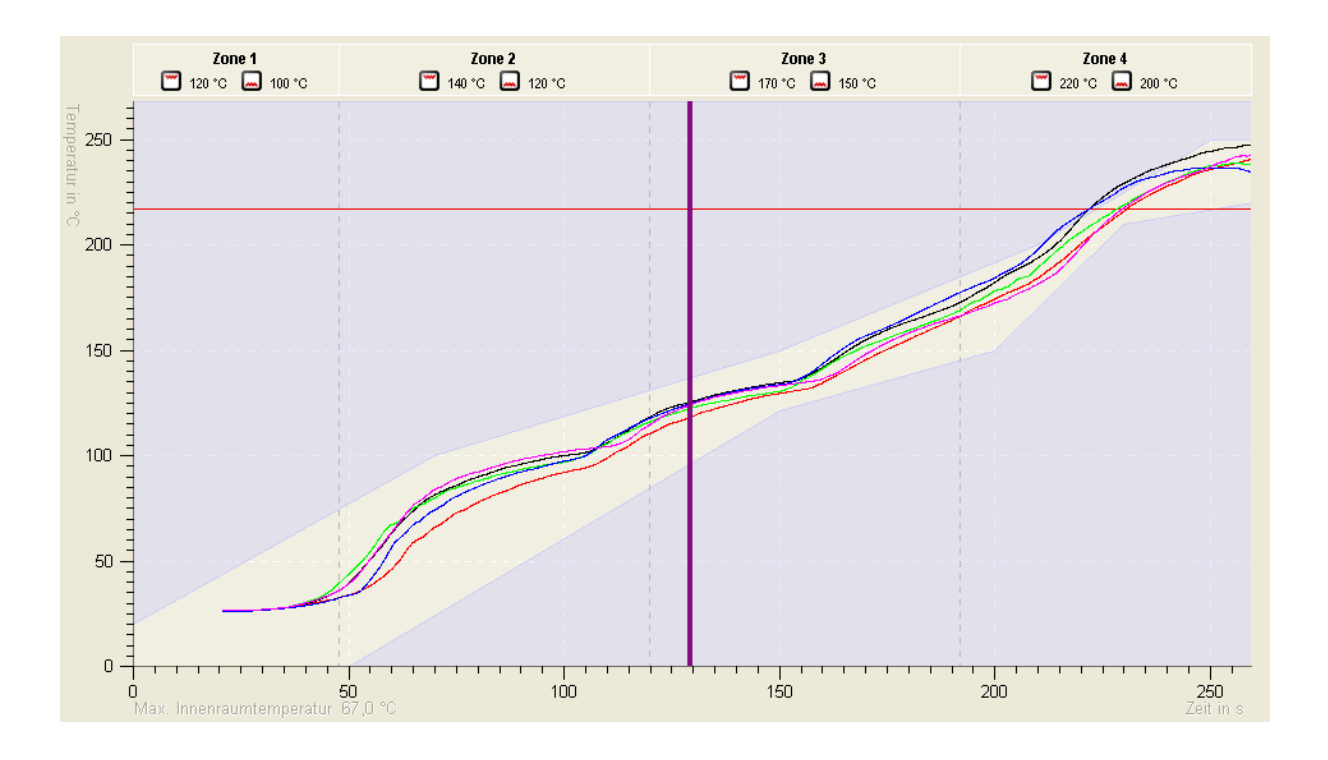

# **Protokoll**

Alle Informationen die im Haupanwendungsfenster dargestellt werden, werden auch im Ausdruck mit ausgegeben. Über **Datei / Seitenansicht** (oder das entsprechende Symbol) erhalten Sie eine Druckvorschau. Der Ausdruck erfolgt Windows üblich mit dem Befehl Drucken (**Datei / Drucken** oder das entsprechende Symbol)

Alternativ können Sie unter **Datei/Speichern unter/PDF** den Ausdruck automatisch als PDF Datei erstellen lassen und diesen anschließend bequem z.B. per Email weiterleiten

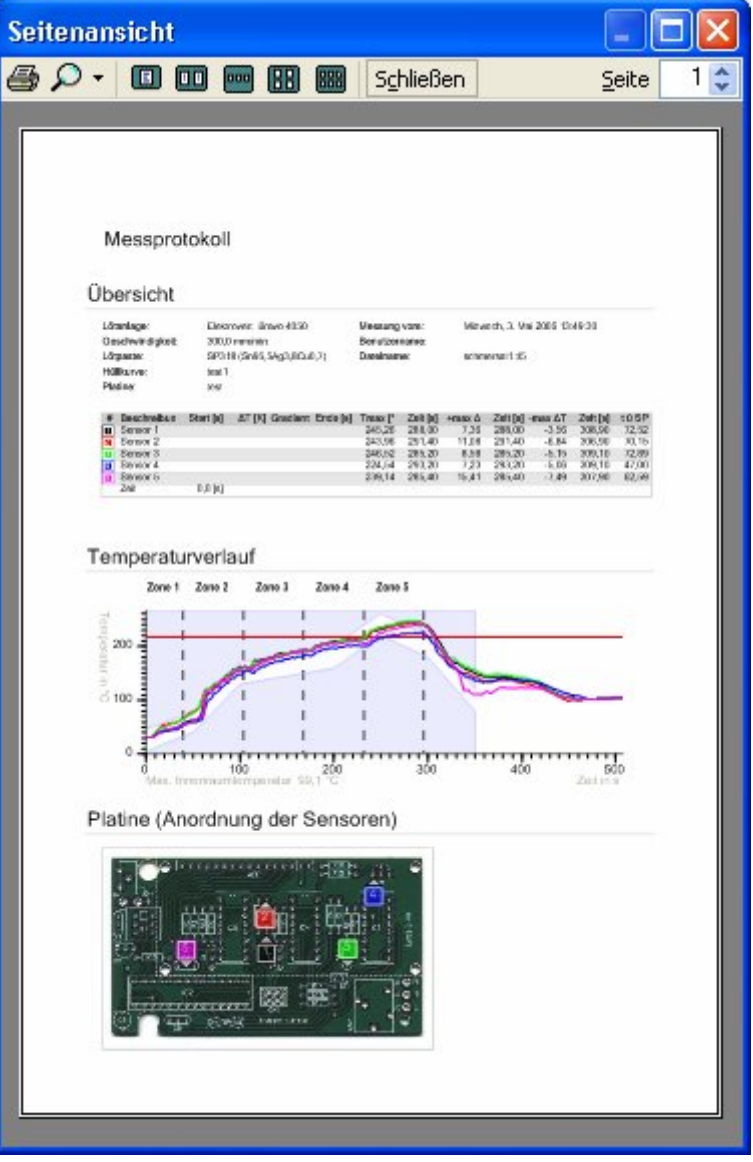